# **Microsoft<sup>®</sup> SQL Server 2016 Express Yksinkertaistettu asennusohje**

Tämä dokumentti sisältää yksinkertaistetut ohjeet Microsoft® SQL Server 2016 Express tietokantapalvelimen asentamisesta. Näillä ohjeilla selviää useimmissa asennustilanteissa.

**HUOM!** Ohjelmiston valmistajan ja eri yhteyshenkilöiden yhteystiedot löydät tämän dokumentin lopusta.

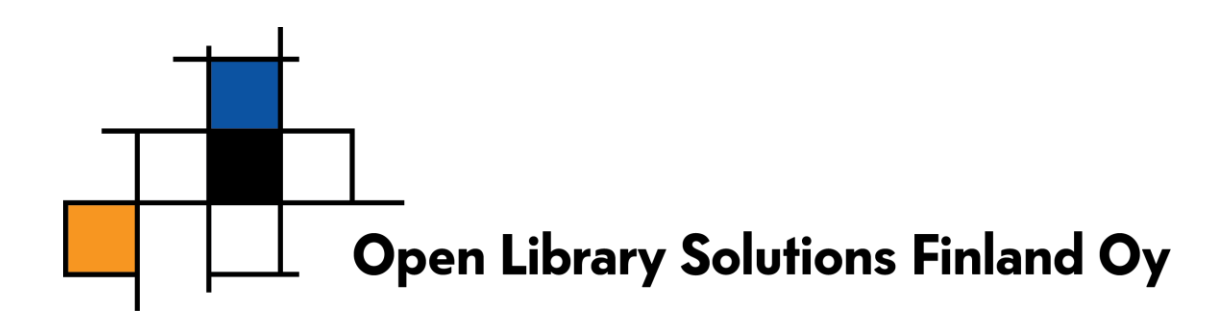

## Sisältö

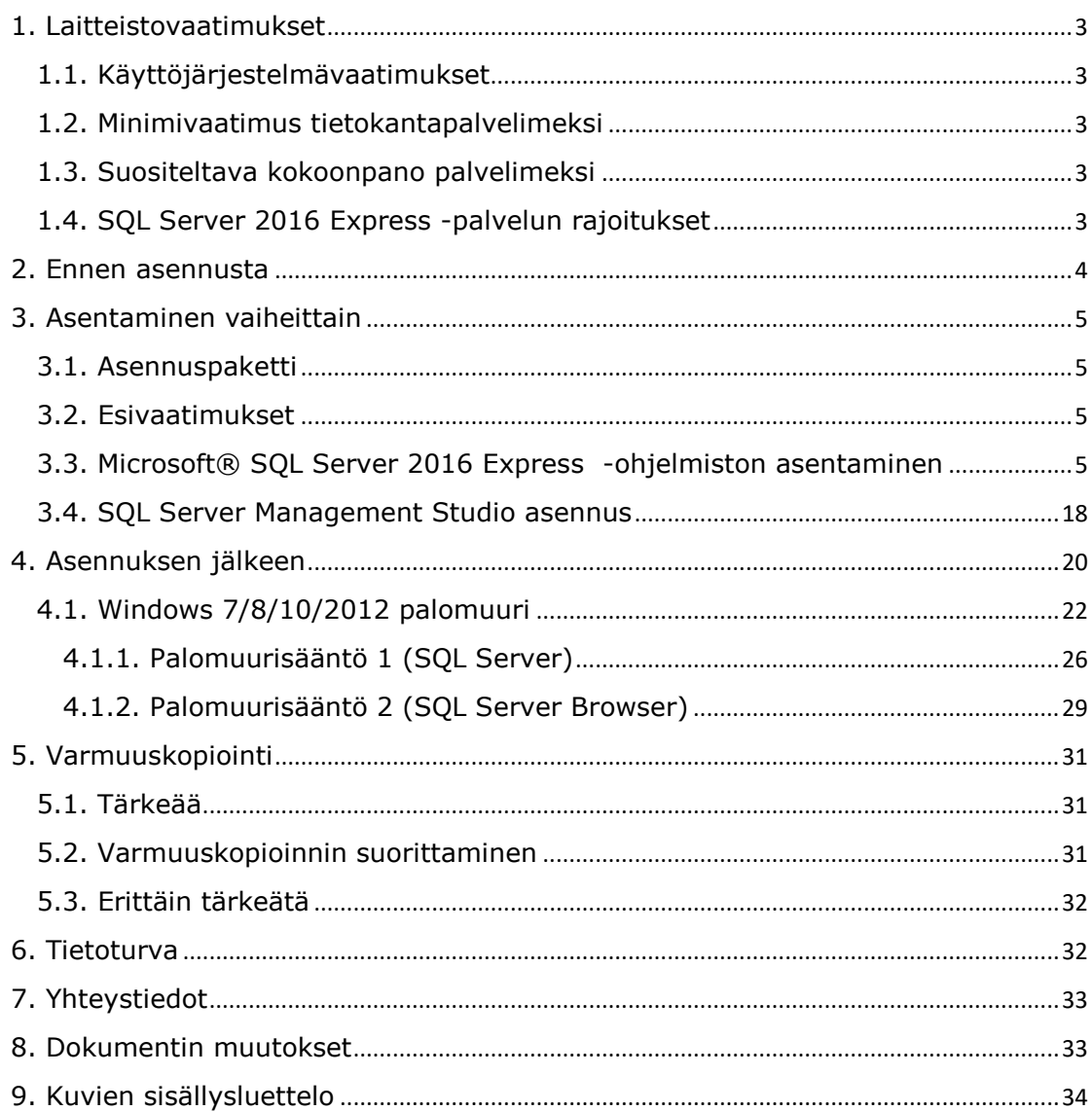

## <span id="page-2-0"></span>**1. Laitteistovaatimukset**

## <span id="page-2-1"></span>**1.1. Käyttöjärjestelmävaatimukset**

- Windows 8 / 10 (64-bit)
- Windows Server 2012 (R2) / 2016

Lisäksi SQL Server 2016 Express vaatii seuraavat ohjelmistokomponentit asennettuna (etsi lisätietoja Microsoftin www-sivulta esimerkiksi hakusanoilla "requirements sql server 2016 express"):

- Windows 8.1, and Windows Server 2012 R2 vaativat Windows-päivityksen [KB2919355](http://support.microsoft.com/kb/2919355) ennen .NET Framework 4.6 asentamista.
- .NET Framework 4.6 (tämä asentuu asennuksen mukana mikäli ei ole erikseen asennettu

## <span id="page-2-2"></span>**1.2. Minimivaatimus tietokantapalvelimeksi**

- 512 MB muistia (ehdoton minimi, ei käytännössä toimi hyvin)
- 1024\*768 näyttöresoluutio
- 6 Gt levytilaa

### <span id="page-2-3"></span>**1.3. Suositeltava kokoonpano palvelimeksi**

- 4 Gt+ muistia aineiston koosta ja palvelimen muusta käytöstä riippuen
- >10 Gt levytilaa
- Palvelimen ei tarvitse olla dedikoitu tietokantapalvelimeksi.

### <span id="page-2-4"></span>**1.4. SQL Server 2016 Express -palvelun rajoitukset**

SQL Server 2016 Express -palvelua koskevat seuraavat rajoitukset:

- Palvelu hyödyntää muistia korkeintaan 1.5 Gt
- Tietokannan koko on rajattu 10 Gt
- Palvelu hyödyntää vain yhtä prosessoria tai 4 prosessoriydintä (jos prosessorissa on enemmän kuin 4 ydintä, käytetään vain 4 ydintä)

## <span id="page-3-0"></span>**2. Ennen asennusta**

HUOM: Mikäli suunnittelet koneen nimen muutosta, muuta se ennen SQL Server Express asennusta. SQL Server ei toimi välttämättä oikein mikäli koneen nimeä muutetaan.

Varmista, että laitteisto ja käyttöjärjestelmävaatimukset täyttyvät.

Varaa aikaa n. 1 tunti SQL Server 2016 Expressin asentamiseksi. Asennus voi viedä vähemmän aikaa, riippuen tarvittavista komponenteista.

## <span id="page-4-0"></span>**3. Asentaminen vaiheittain**

### <span id="page-4-1"></span>**3.1. Asennuspaketti**

Asennuspaketin löydät kahdella eri tavalla:

- Toimitamme www-sivuillamme ZIP tai EXE paketin.
- Löydät asennuspaketin myös Microsoftin sivuilta. HUOM: Microsoftin sivuilta on ladattavissa erillinen latausohjelma, jonka avulla valitset mitä haluat ladata. Varsinaista asennuspakettia ei ole helposti saatavilla.
- HUOM: SQL Server 2016 LocalDB EI ole tuettu PrettyLib-ohjelmistossa, mutta sen asentaminen ei haittaa.

## <span id="page-4-2"></span>**3.2. Esivaatimukset**

Asennus tarvitsee tietyt peruskomponentit, jotta asennuksen voi suorittaa. Osa komponenteista on uudemmissa käyttöjärjestelmissä jo valmiina.

Esivaatimuksien täyttämiseksi, täytyy käyttöjärjestelmään olla asennettuna seuraavat komponentit:

• .NET Framework 4.6 (asennusohjelma osaa asentaa tämän)

Asennusohjelman pitäisi ladata nämä tarvittaessa, mutta voit nopeuttaa varsinaista asennusta asentamalla etukäteen yllämainitut.

## <span id="page-4-3"></span>**3.3. Microsoft**® **SQL Server 2016 Express -ohjelmiston asentaminen**

Lataussivu: https://www.microsoft.com/en-us/sql-server/sql-server-editions-express

*Microsoft***®** *SQL Server 2016 Express* on ilmainen, *Microsoft***®** *SQL Server 2016* kanssa yhteensopiva tietokantapalvelinohjelmisto. Ohjelmiston voi asentaa joko työasemaan tai palvelimelle.

Expressin asennus suoritetaan yleensä vain kerran, yhdelle koneelle. Eri työasemia varten ei siis tule asentaa jokaiselle omaa Express-tietokantapalvelinta. Tarvittaessa sama tietokantapalvelinohjelmisto pystyy sisältämään useita eri tietokantoja.

Jotkin kuvankaappaukset voivat poiketa omalla koneellasi näkemistäsi johtuen käyttöjärjestelmien välisistä eroista ja lisäksi osa näytöistä voi puuttua tai olla erilaisia johtuen valmiiksi asennetuista tietokantapalvelimen osista.

Huomaathan, että joudut vielä erikseen asennusohjelman lataamisen ja asennuksen jälkeen erikseen lataamaan SQL Server Management Tools paketin, jotta voit suorittaa tiettyjä ohjeistettuja toimenpiteitä. Tämä paketti ladataan erikseen SQL Server 2016 version kanssa, aiemmin se on voinut tulla SQL Server Express asennuksen mukana. Tämä ohjeistetaan myöhemmässä vaiheessa asennuksen jälkeen.

Käynnistä lataamasi ohjelma.

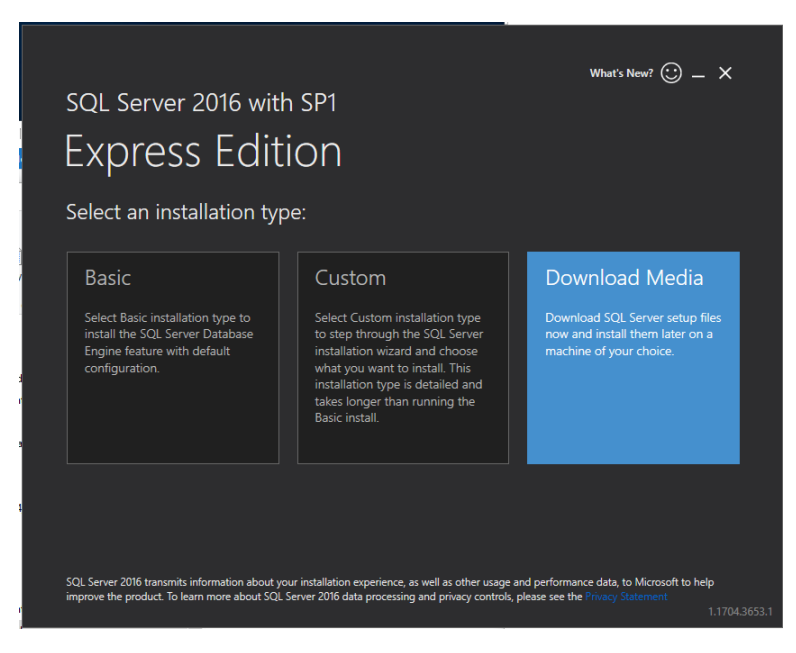

#### <span id="page-5-0"></span>**Kuva 1 Latausohjelma**

Valitse ylläolevasta ruudusta kohta "Download media". Tämä helpottaa ohjelman asentamista.

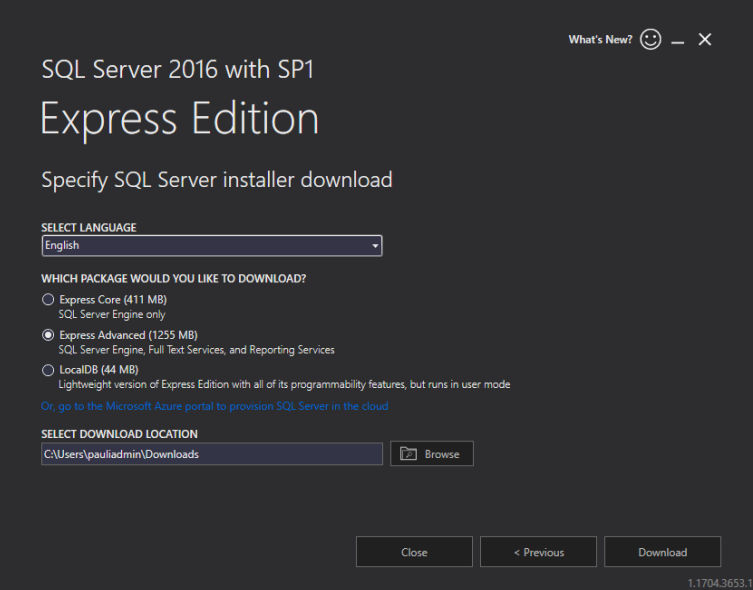

<span id="page-5-1"></span>**Kuva 2Ladattavan version valinta**

Valitse joko "Express Core" tai "Express Advanced". Tässä dokumentissa käytetään Advanced versiota, joka on suositeltavaa ladata, mikäli aiot käyttää SQL Serveriä johonkin muuhunkin kuin PrettyLibin/PrettyCircin käyttöön.

Valitse kieleksi "English".

**Valitse "Download"**

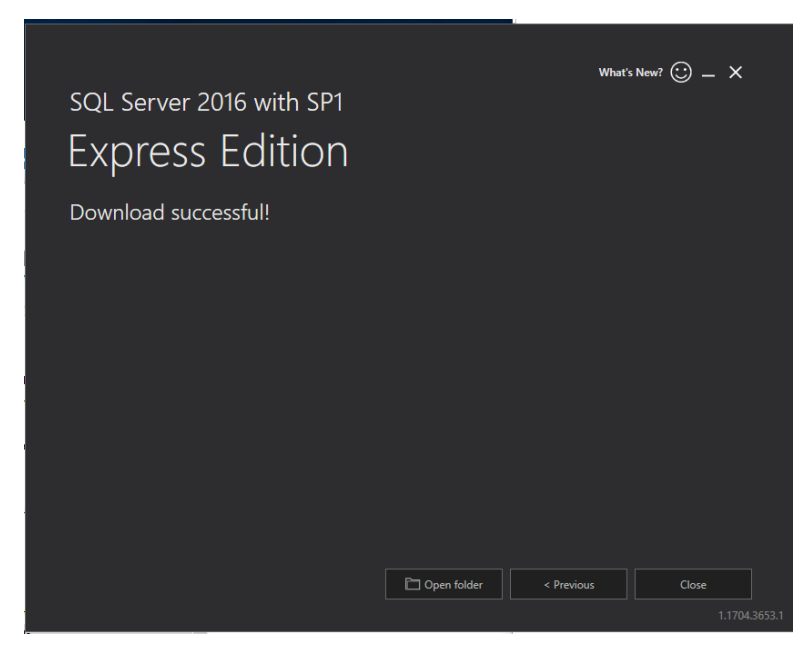

#### <span id="page-6-0"></span>**Kuva 3 Onnistunut lataus**

Valitse "Open folder", jotta pääset helposti käynnistämään ohjelman.

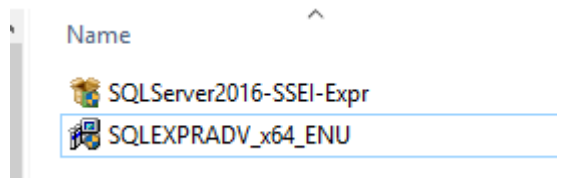

#### <span id="page-6-1"></span>**Kuva 4 Käynnistettävä tiedosto**

Käynnistä tiedosto "SQLEXPRADV\_x64\_ENU.exe" mikäli valitsit ladattavaksi mediaksi Advanced version.

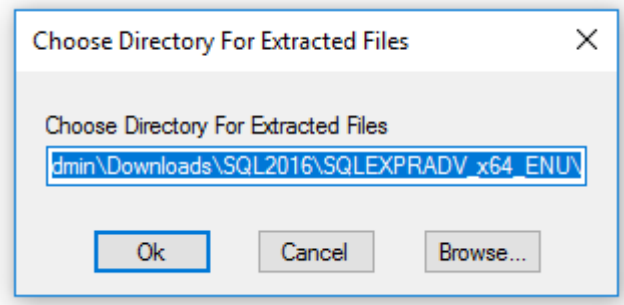

#### <span id="page-6-2"></span>**Kuva 5 Valitse kansio, johon asennusohjelma puretaan.**

Valitse kansio, johon asennusohjelma puretaan. Tämän voit poistaa onnistuneen asennuksen jälkeen, itsestään se ei poistu.

Jos saat käyttäjätilien valvonnan kysymyksen "Sallitko tämän ohjelman tehdä muutoksia tähän tietokoneeseen?", vastaa Kyllä. Tai tarvittaessa valitse pääkäyttäjän oikeudet omaava käyttäjä.

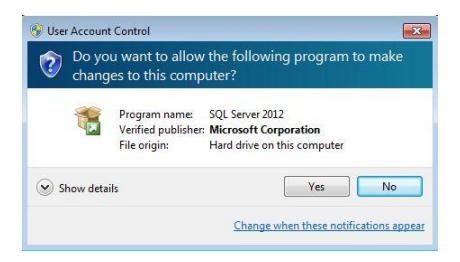

<span id="page-7-0"></span>**Kuva 6: Käyttäjätilien valvonta**

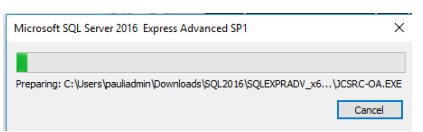

<span id="page-7-1"></span>**Kuva 7: SQL Server 2016 paketin purkaminen**

Paketti purkautuu valitsemaasi kansioon.

SQL Server asennusohjelma tekee välillä toimenpiteitä, joiden aikana joutuu odottamaan. Mikäli näet tällaisen ilmoituksen, ole hyvä ja odota kunnes näet seuraavan ruudun.

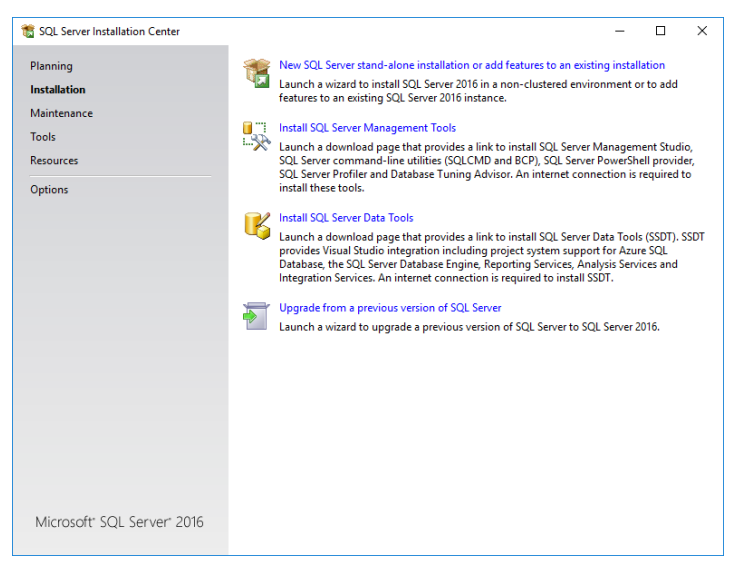

**Kuva 8: SQL Server installation Center**

<span id="page-7-2"></span>Valitse "New SQL Server Stand-alone installation or add…".

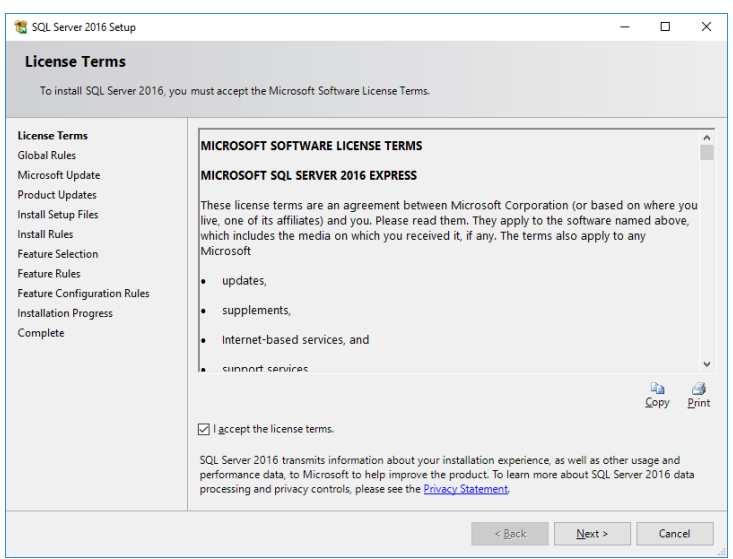

#### <span id="page-8-0"></span>**Kuva 9: License terms.**

Hyväksy lisenssiehdot rastittamalla kohta "I accept the license terms".

Valitse "Next".

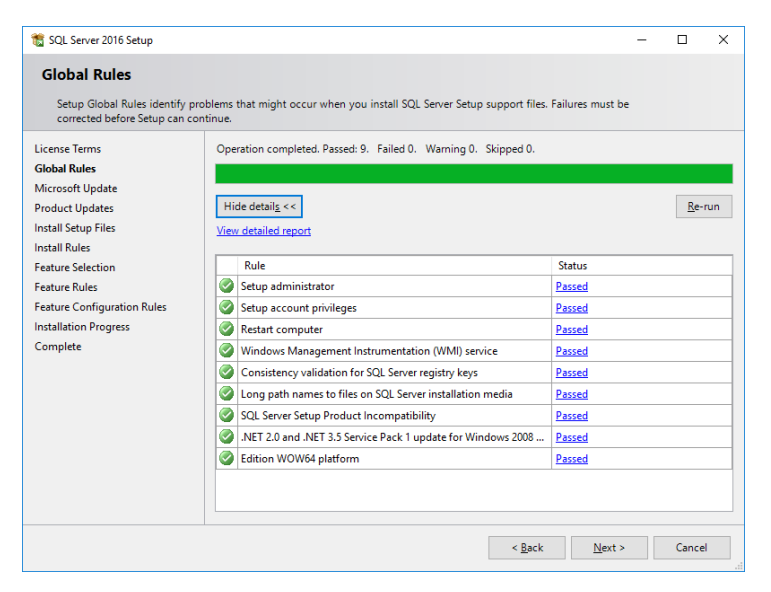

#### <span id="page-8-1"></span>**Kuva 10 Global rules**

Valitse "Next".

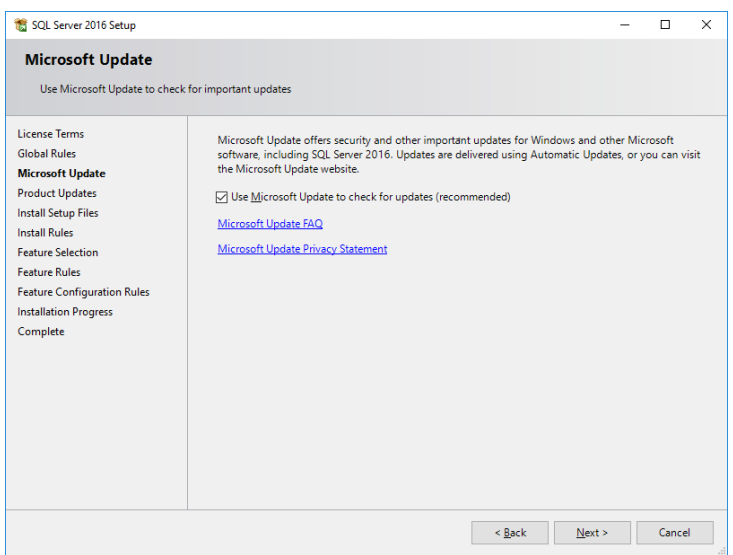

<span id="page-9-0"></span>**Kuva 11 Microsoft Update valinta**

Suosittelemme valitsemaan "Use Microsoft Update to Check…" jolloin SQL Server päivitykset tulevat valittaviksi muiden Microsoft Update päivitysten mukana.

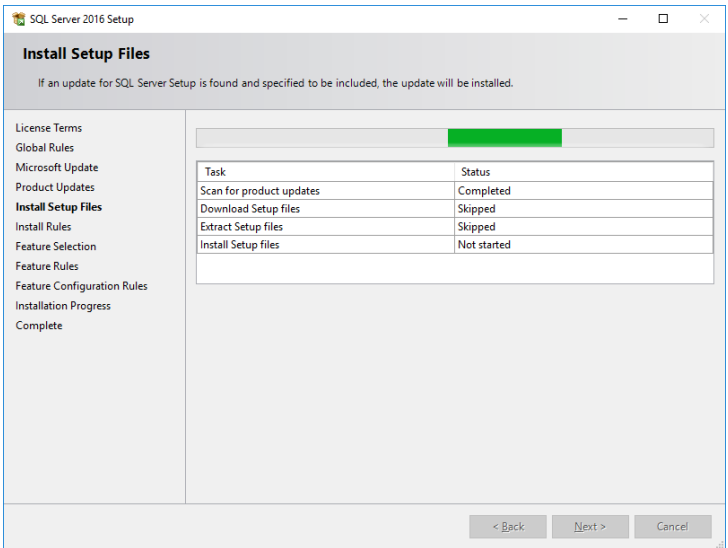

<span id="page-9-1"></span>**Kuva 12: Install Setup Files**

Varmista, että "Status" on kaikissa "Passed", "Skipped" tai "Completed". Muutoin asennus ei anna jatkaa. Mikäli status on "Warning" klikaa "Warning"-sanaa ja saat ohjeet kuinka korjata ongelma. Valitse "Next".

HUOM: Asennusohjelma saattaa automaattisesti siirtyä seuraavaan näyttöön, mikäli SQL Server 2016 Express voidaan asentaa onnistuneesti tähän tietokoneeseen.

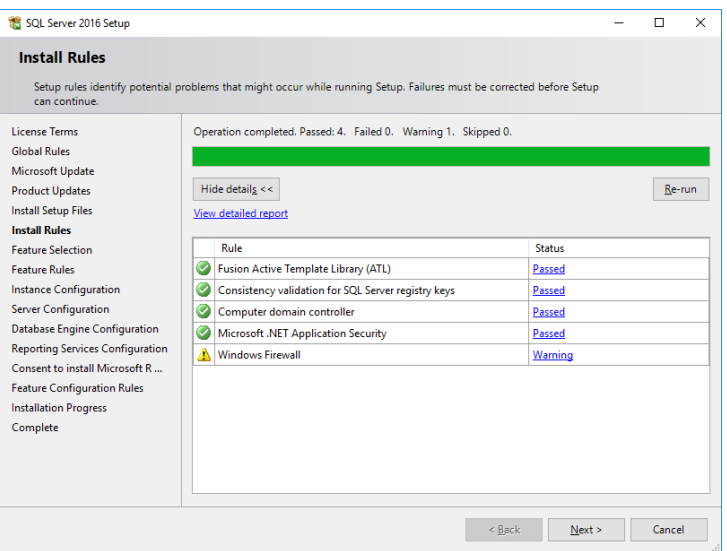

<span id="page-10-0"></span>**Kuva 13 Install rules**

Tässä vaiheessa on normaalia, että ohjelma varoittaa Windows Firewall päälläolosta. Tämä on normaalia, eikä estä asennusta, mutta pitää mahdollisesti huomioida asennuksen jälkeisissä toimenpiteissä.

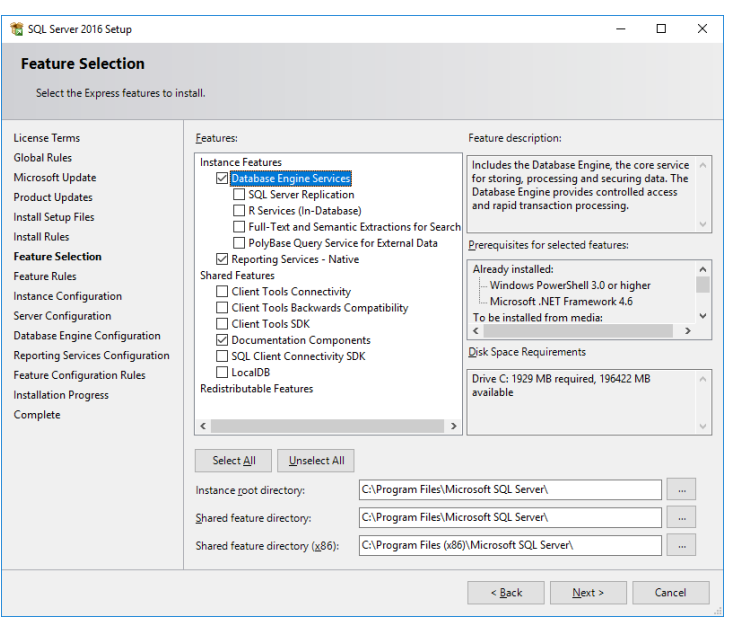

#### <span id="page-11-0"></span>**Kuva 14: Feature Selection**

Valitse rastit vain seuraaviin kohtiin (ruudunkaappaus saattaa erota allaolevista, noudata allaolevia):

- "Database Engine Services" (tämä alla olevaa "SQL Server Replication" kohtaa ei tarvitse valita).
- "Documentation components"
- Muiden vaihtoehtojen päällä olo ei haittaa, mutta ovat normaaleissa tapauksissa tarpeettomia. PrettyLib ei nykyversioissa käytä "R Services", "Polybase", "Full-text", "Reporting services" tai "SQL Server replication" osioita.
- TARKISTA Kansiot, joihin SQL Server asentuu. Mikäli koneella on erillinen levy / levyosio, jolla on tilaa ja jota on tarkoitus käyttää SQL Serverin kanssa, valitse "Instance root" ja "Shared feature directory" kohtiin kansio tuolta toiselta levyltä / levyosiolta.

Valitse "Next".

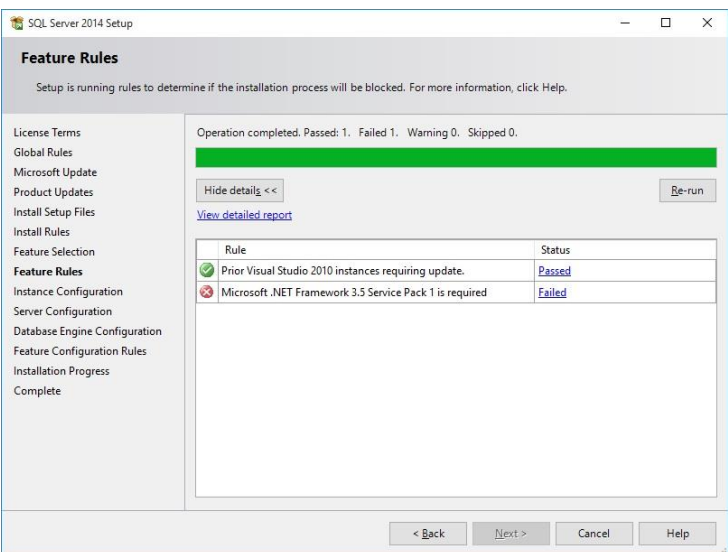

<span id="page-12-0"></span>**Kuva 15: Feature rules** 

Valitse "Next" mikäli kaikki kohdat näyttävät "Passed" tilaa. Mikäli mikään kohta näyttää "Failed" tilaa ei asennus onnistu. Klikkaa "Failed" tekstiä ja näet mistä on kyse ja miten sen voi korjata.

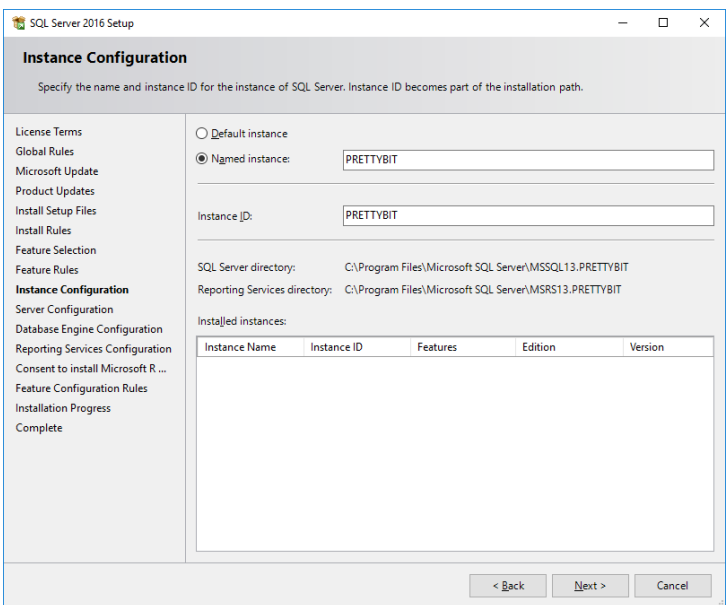

#### <span id="page-12-1"></span>**Kuva 16: Instance Configuration**

Tarkista ensimmäiseksi, onko näytössä näkyvässä "Installed instances" -listassa jotain. Mikäli koneelle on asennettu jo jokin SQL Serverin ns. "instanssi", tulee tapauskohtaisesti harkita tarvitseeko asentaa uutta. Mikäli lista on tyhjä, jatka eteenpäin seuraavasti.

- Varmista, että kohta "Named instance" on valittuna.
- Kirjoita "Named instance" kohdan vieressä olevalle riville "PRETTYBIT". Kohtaan "Instance ID" pitäisi automaattisesti tulla myös "PRETTYBIT".

Huom: Mikäli tiedät mitä teet, niin voit valita instanssin nimeksi jonkin muun tai vaihtoehtoisesti valita "default instance". Työasemaohjelmien ohjeistukset noudattavat kuitenkin "Prettybit" nimisen instanssin luonnin mukaista ohjetta.

Valitse "Next".

Microsoft $\circledR$  SQL Server 2016 Express – Yksinkertaistettu asennusohje Copyright © 2018 Open Library Solutions Finland Oy Päivitetty 25.9.2018

| SOL Server 2016 Setup                                                                                                    |                                                                                                    |                                                                                                    |          |                                                                         | п                   | $\times$     |
|----------------------------------------------------------------------------------------------------|----------------------------------------------------------------------------------------------------|----------------------------------------------------------------------------------------------------|----------|-------------------------------------------------------------------------|---------------------|--------------|
| <b>Server Configuration</b><br>Specify the service accounts and collation configuration.                                                                                                    |                                                                                                    |                                                                                                    |          |                                                                         |                     |              |
| <b>License Terms</b><br><b>Global Rules</b>                                                                                                    | <b>Service Accounts Collation</b><br>Microsoft recommends that you use a separate account for each SQL Server service.                                                                                                    |                                                                                                    |          |                                                                         |                     |              |
| <b>Microsoft Update</b><br><b>Product Updates</b><br><b>Install Setup Files</b><br>Install Rules<br><b>Feature Selection</b><br><b>Feature Rules</b><br><b>Instance Configuration</b><br><b>Server Configuration</b><br><b>Database Engine Configuration</b><br><b>Reporting Services Configuration</b><br>Consent to install Microsoft R<br><b>Feature Configuration Rules</b><br><b>Installation Progress</b><br>Complete | Service<br><b>SQL Server Database Engine</b><br><b>SQL Server Reporting Services</b><br><b>SQL Server Launchpad</b><br>SOL Full-text Filter Daemon Launc<br><b>SOL Server Browser</b><br>Grant Perform Volume Maintenance Task privilege to SQL Server Database Engine Service<br>This privilege enables instant file initialization by avoiding zeroing of data pages. This may lead<br>to information disclosure by allowing deleted content to be accessed.<br><b>Click here for details</b> | <b>Account Name</b><br>NT Service\MSSOL\$PRE<br>NT Service\ReportServer<br>NT Service\MSSOLLaun<br>NT Service\MSSOLFDLa<br>NT AUTHORITY\LOCAL | Password | Automatic<br>Automatic<br><b>Automatic</b><br>Manual<br><b>Disabled</b> | <b>Startup Type</b> | $\checkmark$ |
|                                                                                                    |                                                                                                    | < Back                                                                                                    | Next     |                                                                         | Cancel              |              |

<span id="page-13-0"></span>**Kuva 17: Server configuration (väärät tiedot tässä kuvassa)**

Valitse "SQL Server Browser" riville kohtaan "Startup type" valinta "Automatic".

#### **Älä koske "Password" kohtiin, näitä ei muuteta.**

**Mikäli** ylemmän rivin "Account Name" kohta **jää tyhjäksi** valitse kohtaan "Account name" ylemmällä rivillä "SQL Server Database Engine" jokin seuraavista valinnoista:

- NT-HALLINTA\Verkkopalve (suomenkielisessä käyttöjärjestelmässä)
- NT AUTHORITY\Network Service (englanninkielisessä käyttöjärjestelmässä)

Alla ruudunkaappaus, jossa "Startup type" on valittu oikein.

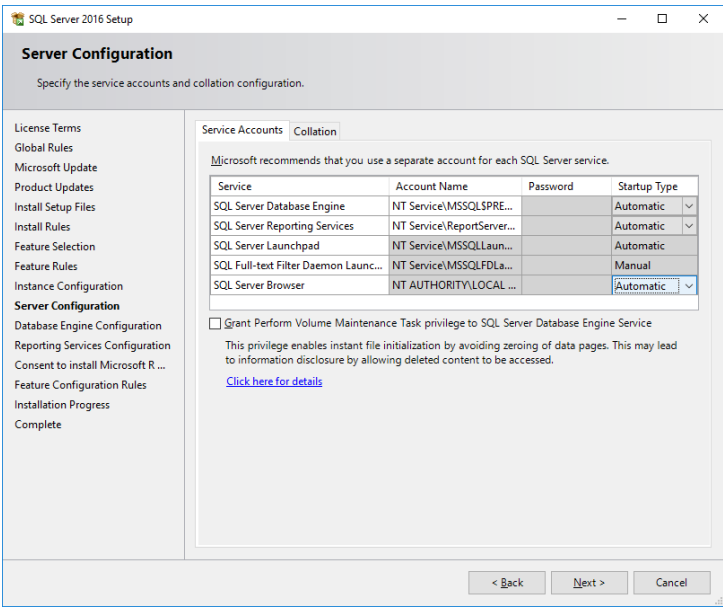

<span id="page-13-1"></span>**Kuva 18 Server configuration ("Startup type" valinta oikein tässä kuvassa)**

Startup type-kohta tässä valittu oikein.

Valitse "Next".

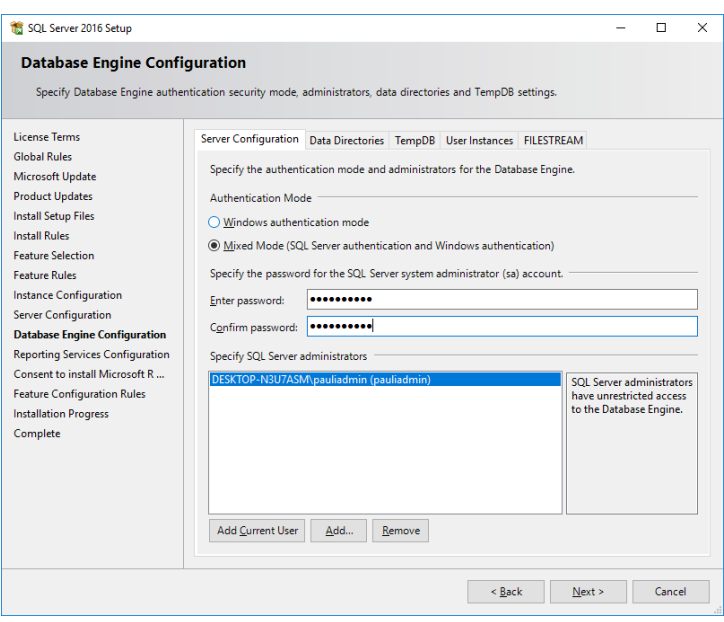

<span id="page-14-0"></span>**Kuva 19: Database engine configuration**

Valitse "Server Configuration" -välilehdellä kohdan "Authentication Mode" alla valinta "Mixed Mode".

Syötä "Specify the password for the SQL Server system administrator (sa) account" kohdan alle molempiin kenttiin vahva (sekoita kirjaimia, numeroita ja erikoismerkkejä) tunnussana. Joudut siis tekemään salasanan, tämä **EI** ole esimerkiksi Windows käyttäjätunnuksesi salasana. Tallenna tämä tunnussana itsellesi hyvään talteen.

Mikäli asentaja (sinä) et ole toimialueen Administrators/järjestelmänvalvojat-ryhmässä ja sinun tulee päästä kirjautumaan sisään tähän SQL Server Express -palveluun, valitse "Specify SQL Server administrators" -listan alta painike "Add Current User".

Tarvittaessa lisää "Add"-painikkeella muita käyttäjiä SQL Server -palvelun pääkäyttäjiksi. Toimialueen administrators ryhmässä olevia ei tarvitse erikseen lisätä. Myöskään normaaleille PrettyLib-käyttäjille tätä **ei** tarvitse tehdä.

Valitse välilehti "Data directories"

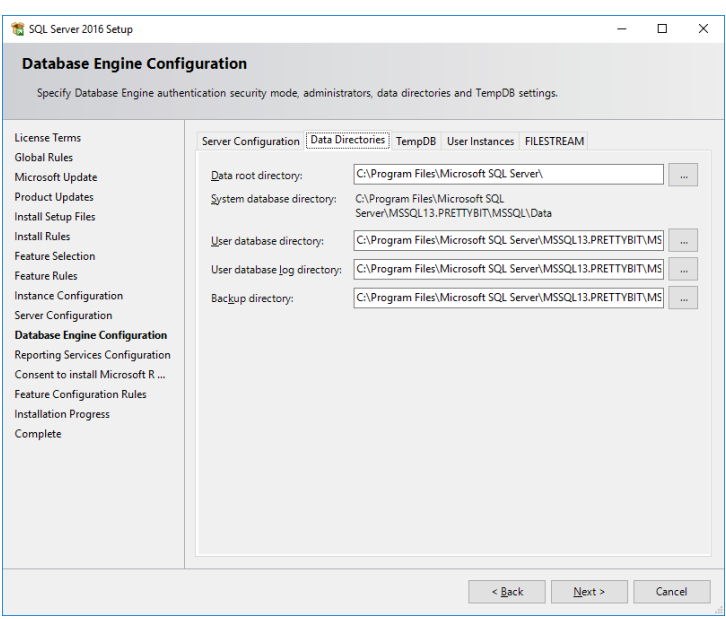

<span id="page-15-0"></span>**Kuva 20 Database Engine Conf. Data directories**

Tarkista, että kansiot ovat tässä sellaiset kuin haluat. Esimerkiksi jos haluat muuttaa varmuuskopiointikansion jonnekin helpommin saavutettavaan, vaihda se tästä. HUOM ei voi käyttää verkkojakoja, käytä vain paikallisen koneen levyjen / levyosioiden kansioita.

Valitse välilehti "TempDB"

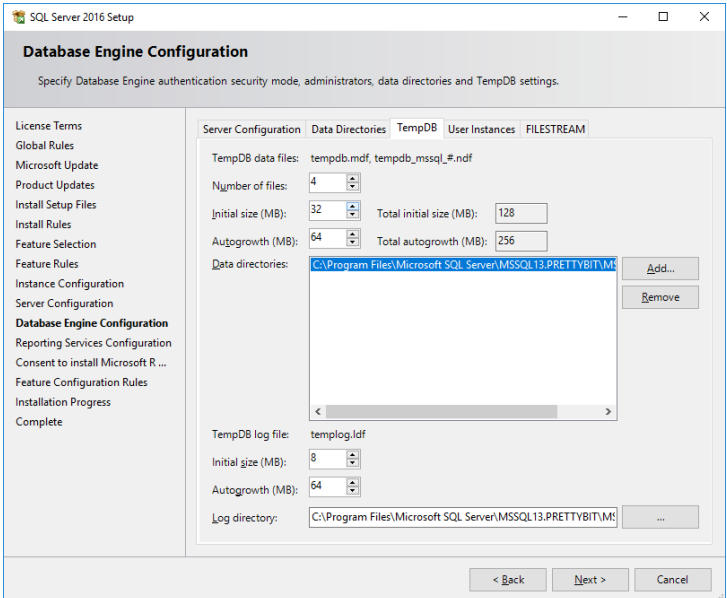

<span id="page-15-1"></span>**Kuva 21 Database Engine Conf. TempDB**

Mikäli tietokannan yhtäaikaisia käyttäjiä on vain muutamia, voit ohittaa tämän ja siirtyä seuraavaan kohtaan. Mikäli tiedät mitä olet tekemässä, voit vaihtaa "Number of files" kohtaan palvelimelle varattuna olevien prosessoriytimiä vastaavan määrän. Mikäli palvelin on esim virtuaalipalvelin ja sille on varattu 4 ydintä, voit laittaa "Number of files" kohtaan 4. Ohita tämä vaihe jos et prosessoriytimien määrää, liian monta tässä ei auta mitään vaan voi olla haitaksi.

Valitse välilehti "User instances"

Microsoft® SQL Server 2016 Express - Yksinkertaistettu asennusohje Copyright © 2018 Open Library Solutions Finland Oy Päivitetty 25.9.2018

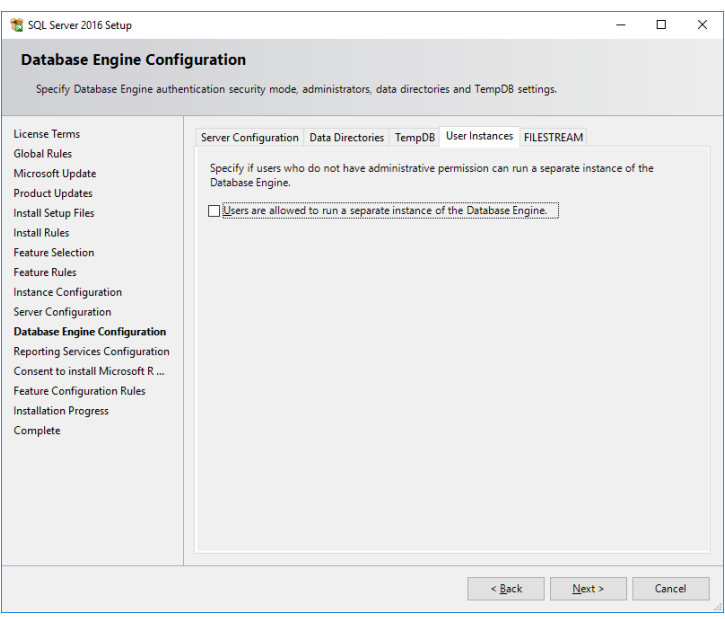

<span id="page-16-0"></span>**Kuva 22 Database Engine Conf. User Instances**

Tarkista, että tässä EI ole rastia kohdassa "Users are allowed to run a separate…"

Välilehdellä " FILESTREAM" ei ole PrettyLib-käytössä tarvittavia toimintoja, voit jatkaa muuttamatta sitä.

Valitse "Next". Asennuksen pitäisi alkaa tässä vaiheessa. On mahdollista, että näet ruudun "Feature configuration rules", jossa pitäisi olla kaikki "vihreänä", jolloin voit jatkaa "Next" painikkeella.

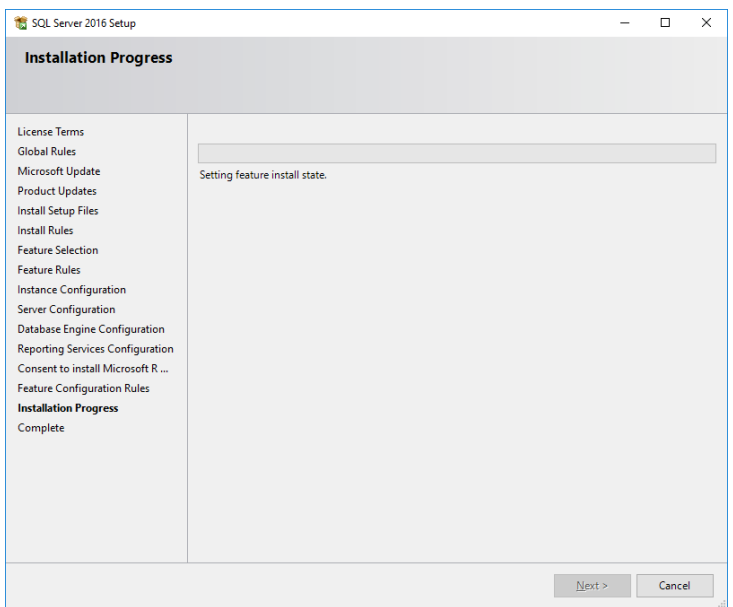

<span id="page-16-1"></span>**Kuva 23: Installation progress.**

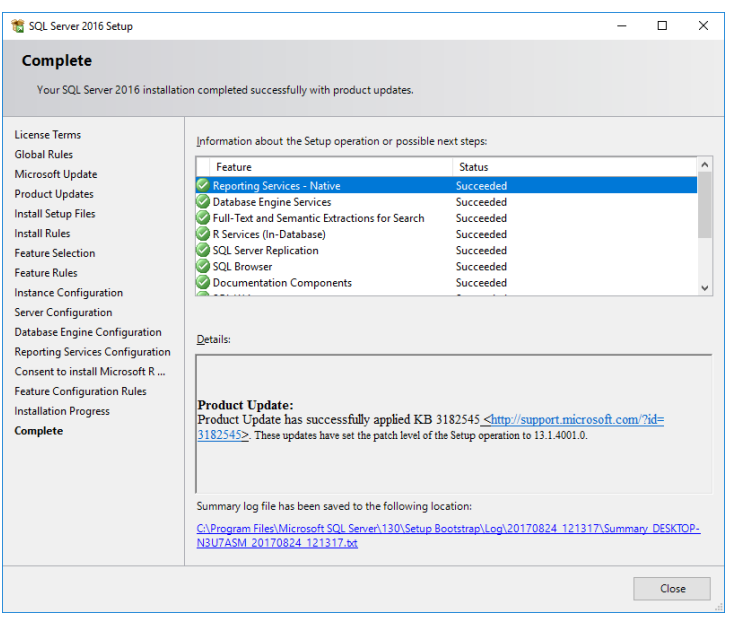

#### <span id="page-17-1"></span>**Kuva 24: Complete**

Mikäli asennus onnistui näet ylläolevan kaltaisen ruudun. Se mitä näet listassa riippuu aiemmista valinnoista ja voi olla erilainen tähän ruudunkaappaukseen verrattuna. Kaiken pitäisi kuitenkin näkyäv status-tekstillä "Succeeded".

Valitse "Close".

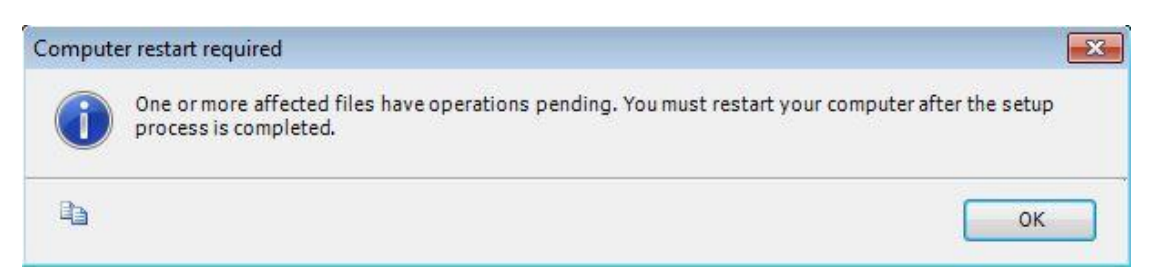

#### <span id="page-17-2"></span>**Kuva 25: Restart**

On mahdollista, että kone pitää käynnistää uudelleen asennuksen jälkeen. Tällöin tee se asennuksen päätyttyä. Valitse Ok.

### <span id="page-17-0"></span>**3.4. SQL Server Management Studio asennus**

SQL Server 2016 Express asennus ei sisällä enää missään paketissa SQL Server Management Studio pakettia vaan se tarvitsee asentaa erikseen. Mikäli käytössä on erillinen palvelin SQL Server palvelua varten voit hyvin asentaa Management Studion yms. työkalut myös työsemalle, mikäli tämä helpottaa palvelun hallintaa.

SQL Serverin asennusohjelma sisältää linkin, jonka kautta lataaminen onnistuu, mutta paketin voi ladata suoraan myös Microsoftin sivuilta, PrettyBit Software Oy ei tätä pakettia tarjoa ladattavaksi.

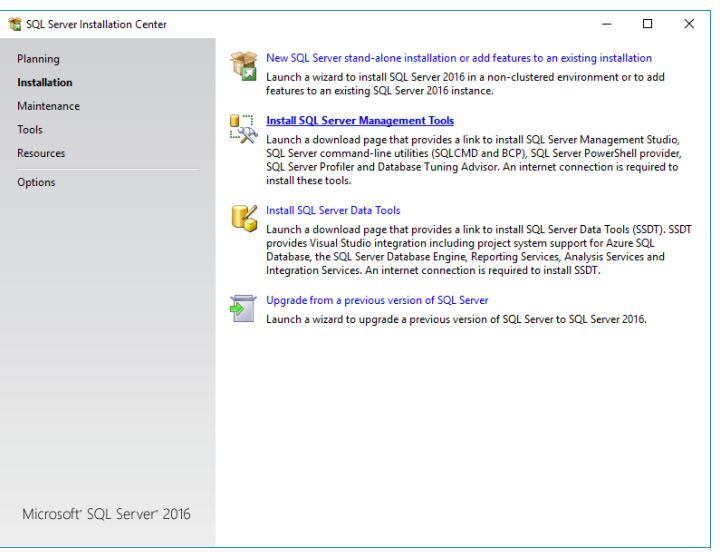

<span id="page-18-0"></span>**Kuva 26 SQL Server Management Tools lataus**

Mikäli käytät SQL Serverin asennuspakettia lataamiseksi, valitse "Install SQL Server Management Tools".

Lataus on saatavilla sivulta: [https://docs.microsoft.com/en-us/sql/ssms/download-sql-server](https://docs.microsoft.com/en-us/sql/ssms/download-sql-server-management-studio-ssms)[management-studio-ssms](https://docs.microsoft.com/en-us/sql/ssms/download-sql-server-management-studio-ssms)

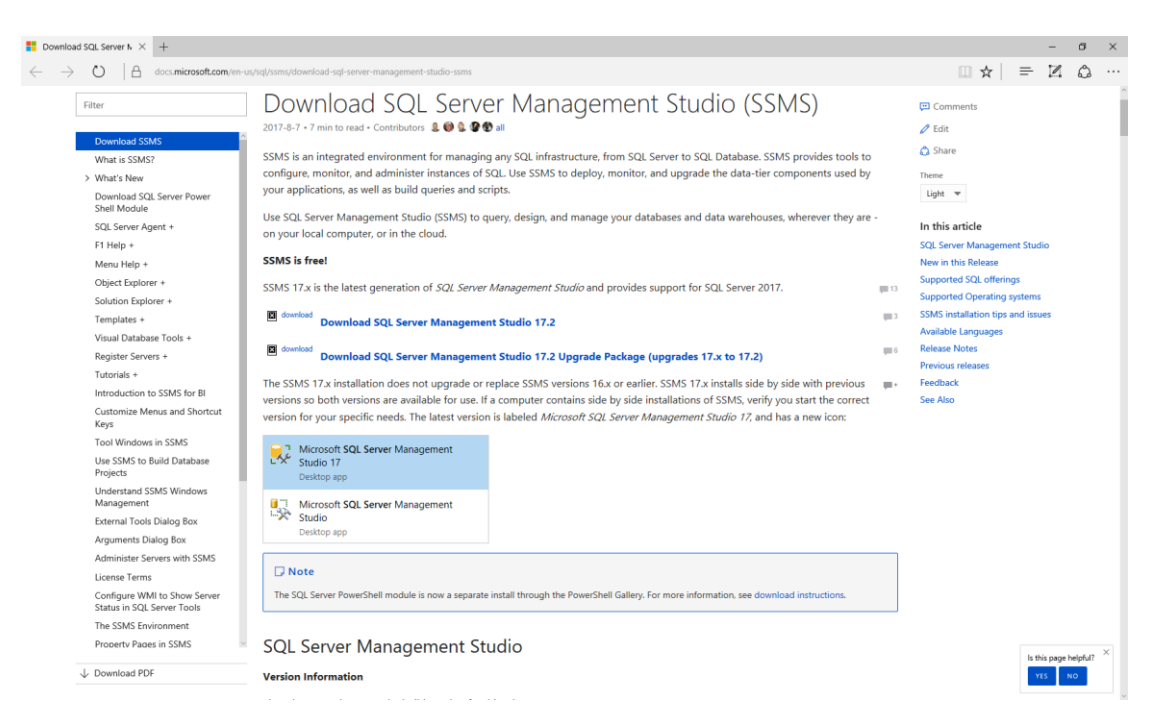

**Kuva 27 SQL Server Management Studio lataus**

<span id="page-18-1"></span>Tätä ohjetta kirjoitettaessa uusin versio on 17.2, joka toimii myös SQL Server 2017 kanssa. Lataa / käynnistä asennuspaketti ja noudata sen ohjeita.

## <span id="page-19-0"></span>**4. Asennuksen jälkeen**

Riippuen siitä miten tietokantapalvelinta tullaan käyttämään, voi olla tarpeen suorittaa muutama toimenpide. HUOM: Tämän ohjeen ruudunkaappaukset SQL Server 2014 Express version asennuksesta, numeroita lukuunottamatta samankaltainen SQL Server 2016 Express versiossa.

Oletuksena SQL Server 2016 Express ei salli yhteyksiä koneen ulkopuolelta. Mikäli halutaan käyttää SQL Serveriä toisilta koneilta (PrettyBit Software Oy:n toimittamia tuotteita asennetaan muillekin työasemille), tulee SQL Server 2016 Express laittaa "kuuntelemaan" tiettyjä verkkoprotokollia.

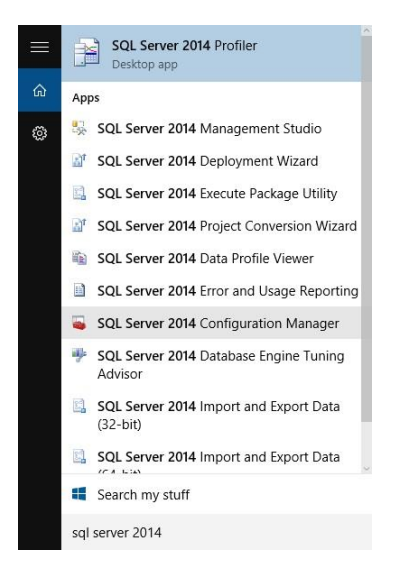

#### <span id="page-19-1"></span>**Kuva 28 SQL Server Configuration Manager**

Windows 10/2012 käyttöjärjestelmässä:

Siirry "Aloitusnäyttöön" ja kirjoita näppäimistöllä "sql server configuration", jolloin saat oikean reunan hakutoimintoon valittavaksi "SQL Server Configuration Manager" tekstin ja kuvakkeen.

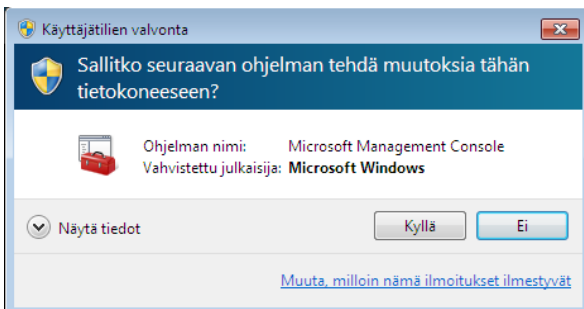

#### <span id="page-19-2"></span>**Kuva 29 Käyttäjätilien valvonta**

Jos Windows kysyy "Sallitko seuraavan ohjelman tehdä muutoksia tähän tietokoneeseen?", valitse "Kyllä".

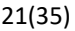

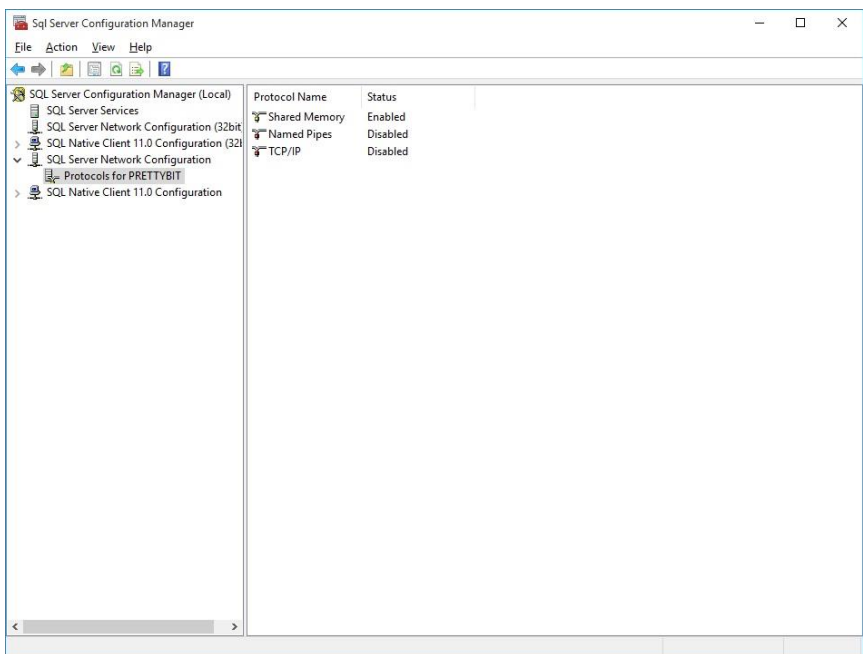

<span id="page-20-0"></span>**Kuva 30 SQL Server Network Configuration, Protocols for MSSQLSERVER (tai Protocols for PRETTYBIT)**

Valitse "SQL Server Configuration Manager" -ohjelmasta kuvan osoittaman kohdan alta hiiren valikkopainikkeella valinta "TCP/IP" ja valitse "Enable" tai tuplaklikkaa TCP/IP-kohdan päällä.

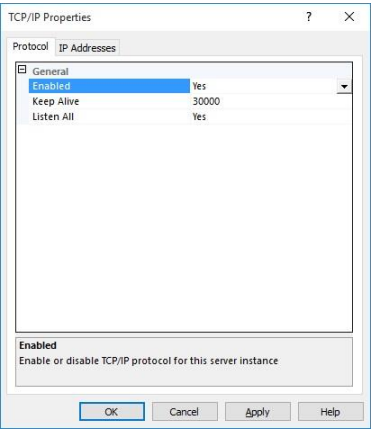

#### <span id="page-20-1"></span>**Kuva 31 TCP/IP properties**

Valitse "Enabled" valinnasta "Yes".

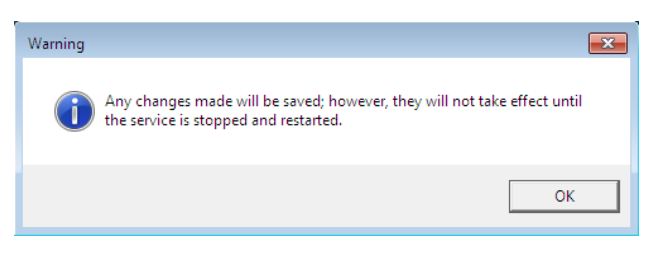

#### <span id="page-20-2"></span>**Kuva 32 Warning**

Saat oheisen ilmoituksen, valitse "OK".

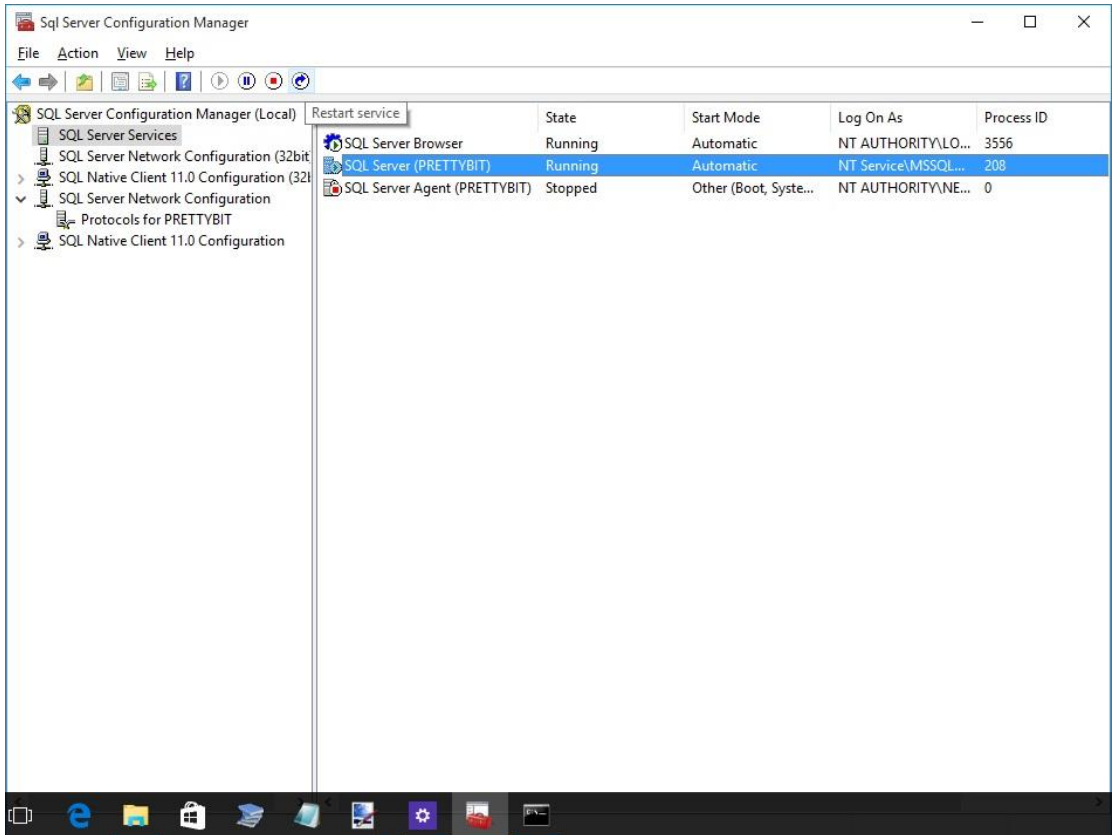

#### <span id="page-21-1"></span>**Kuva 33 SQL Server Services**

Valitse kuvan osoittamasta kohdasta hiiren valikkopainikkeella avautuvasta valikosta "Restart".

Palveluiden käynnistyttyä palvelimen pitäisi olla valmiina ohjelmiston asentamista tai muita jatkotoimenpiteitä varten.

### <span id="page-21-0"></span>**4.1. Windows 7/8/10/2012 palomuuri**

Tätä kohtaa ei yleensä tarvitse tehdä, jos tietokantapalvelinta käytetään vain yhdestä koneesta eli niin, että sekä PrettyLib (tai PrettyCirc) ohjelmisto on asennettu samalle koneelle SQL Server Express palvelun kanssa. Muussa tapauksessa tämä tarvitsee tehdä.

Tämän kohdan ohjeiden ruudunkaappaukset Windows 7 käyttöjärjestelmästä. Samankaltaiset säännöt tulee luoda muissakin käyttöjärjestelmissä, jos palomuuri on päällä. Palomuurin ollessa päällä tulee luoda palomuurisäännöt, jotta muilta koneilta saadaan yhteys SQL Server palveluun.

Käyttöä varten tulee luoda kaksi sääntöä.

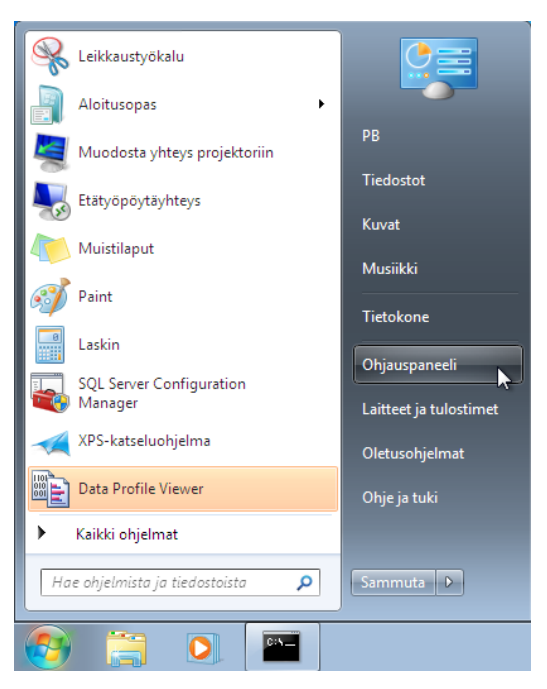

**Kuva 34 Käynnistä valikko, ohjauspaneeli**

<span id="page-22-0"></span>Valitse käynnistä valikkosta "Ohjauspaneeli"

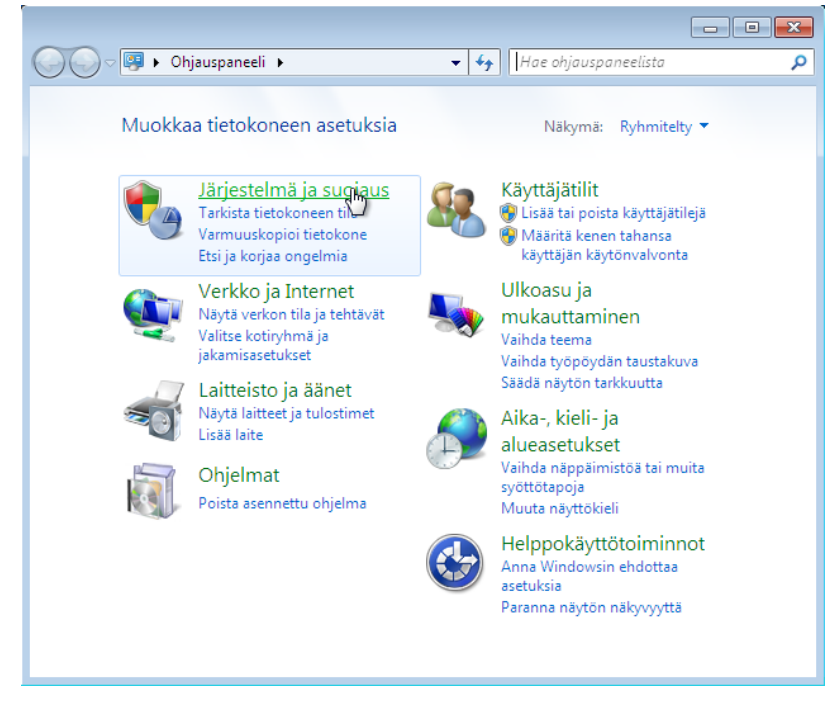

#### <span id="page-22-1"></span>**Kuva 35 Ohjauspaneeli**

Valitse "Järjestelmä ja suojaus"

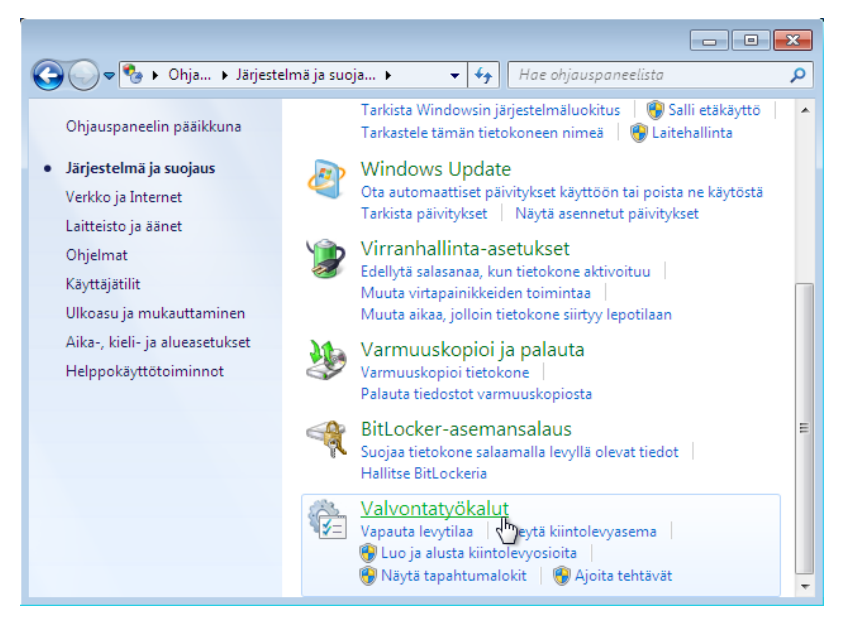

**Kuva 36 Ohjauspaneeli, Järjestelmä ja suojaus**

<span id="page-23-0"></span>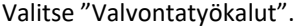

|                                                               |   |                                                                                                   | $\Box$                                                                 | $\mathbf{x}$<br>$\Box$                                |
|---------------------------------------------------------------|---|---------------------------------------------------------------------------------------------------|------------------------------------------------------------------------|-------------------------------------------------------|
|                                                               |   | « Järjestelmä » Valvontatyökalut<br>↮<br>۰                                                        | Hae: Valvontatyökalut                                                  | م                                                     |
| Järjestä v                                                    |   |                                                                                                   | 胆                                                                      |                                                       |
| Suosikit<br>Ladatut tiedostot<br>Työpöytä<br>Wimeisimmät sija | ▲ | ≖<br>Nimi<br>jal Järjestelmän määritykset<br>Komponenttipalvelut<br>a Paikallinen suojauskäytäntö | Muokkauspäiväm<br>14.7.2009 7:41<br>14.7.2009 7:46<br>14.12.2010 11:49 | Tyyppi<br>Pikakuva<br>Pikakuva<br>Pikakuva            |
| Kirjastot<br>Kuvat<br>Musiikki<br>Tiedostot<br>Videot         |   | Palvelut<br>(2) Suorituskyvyn valvonta<br>Tapahtumienvalvonta                                     | 14.7.2009 7:41<br>14.7.2009 7:41<br>14.7.2009 7:42<br>14.7.2009 7:42   | Pikakuva<br>Pikakuva<br>Pikakuva<br>$Pikakuva \equiv$ |
|                                                               |   | Tehtävien ajoitus<br>Tietokoneen hallinta<br>Tietolähteet (ODBC)<br>编 Tulostuksen hallinta        | 14.7.2009 7:41<br>14.7.2009 7:41<br>14.12.2010 11:48                   | Pikakuval<br>Pikakuva<br>Pikakuva                     |
| Tietokone                                                     |   | <b>Windows PowerShell Modules</b><br>Windowsin laajennettu palomuuri<br>ĥМ                        | 14.7.2009 7:52<br>14.7.2009 7:41<br>14.7.2009 7:41                     | Pikakuva<br>Pikakuva<br>Pikakuva -                    |
| Verkko<br>14 kohdetta                                         |   | Mindowsin muistin diagnostiikka<br>ш                                                              |                                                                        | k                                                     |

<span id="page-23-1"></span>**Kuva 37 Ohjauspaneeli, Järjestelmä ja suojaus, Valvontatyökalut**

Tuplaklikkaa avataksesi "Windows laajennettu palomuuri":n.

| Windowsin laajennettu palomuuri                                                                                                    |                                                                                                    |                                                                                                    | 11 X<br>1 O I<br>$\Box$                                                                                                    |  |  |  |  |  |
|----------------------------------------------------------------------------------------------------|----------------------------------------------------------------------------------------------------|----------------------------------------------------------------------------------------------------|----------------------------------------------------------------------------------------------------|--|--|--|--|--|
| Tiedosto<br>Toiminto<br>Näytä<br>Ohje                                                                                                |                                                                                                    |                                                                                                    |                                                                                                    |  |  |  |  |  |
| bi                                                                                                    |                                                                                                    |                                                                                                    |                                                                                                    |  |  |  |  |  |
| Windowsin laajennettu palomuuri<br>Saapuvan liikenteen säännöt<br>Lähtevän liikenteen säännöt<br>Yhteyden suojaussäännöt<br>Valvonta | Saapuvan liikenteen säännöt<br>Nimi<br>Ajoitettujen tehtävien etähallinta (RPC)<br>Ajoitettujen tehtävien etähallinta (RPC)<br>Ajoitettujen tehtävien etähallinta (RPC-E<br>Ajoitettujen tehtävien etähallinta (RPC-E<br>Aseman etähallinta - näennäislevypalvel<br>Aseman etähallinta - näennäislevypalvel<br>Aseman etähallinta - näennäislevypalvel<br>Aseman etähallinta - näennäislevypalvel<br>Aseman etähallinta (RPC-EPMAP)<br>Aseman etähallinta (RPC-EPMAP)<br>Avaintenhallintapalvelu (saapuva TCP) | ×<br>▲<br>Ryhmä<br>Ajoitettujen teht<br>Ajoitettujen teht<br>Ajoitettujen teht<br>Ajoitettujen teht<br>Aseman etähalli<br>Aseman etähalli<br>Aseman etähalli<br>Aseman etähalli<br>Aseman etähalli<br>Aseman etähalli<br>Avaintenhallinta<br>Avaintenhallinta<br>BranchCache - i<br>BranchCache - $s -$ | <b>Toiminnot</b><br>Saapuvan liikenteen säännöt<br>Uusi sääntö <sub>A</sub> h<br>Y<br>Suodata profiilin mukaan<br>Suodata tilan mukaan<br>V<br>Suodata ryhmän mukaan<br>Y<br>Näytä<br>a<br>Päivitä<br>Vie luettelo<br>i isb<br>$\overline{2}$<br>Ohje |  |  |  |  |  |
| Ш<br>$\overline{ }$<br>Þ.                                                                                                    | Avaintenhallintapalvelu (saapuva TCP)<br>BranchCache - isännöidyn välimuistin pa<br>BranchCache - sisällön noutaminen (saa<br>m                                                                                                    |                                                                                                    |                                                                                                    |  |  |  |  |  |
| Uusi sääntö                                                                                                    |                                                                                                    |                                                                                                    |                                                                                                    |  |  |  |  |  |

<span id="page-24-0"></span>**Kuva 38 Windowsin laajennettu palomuuri, Saapuvan liikenteen säännöt**

### <span id="page-25-0"></span>**4.1.1. Palomuurisääntö 1 (SQL Server)**

Valitse "Windows laajennettu palomuuri – paikallinen tietokone" kohdan alta "Saapuvan liikenteen säännöt". Tämän jälkeen valitse "Uusi sääntö…".

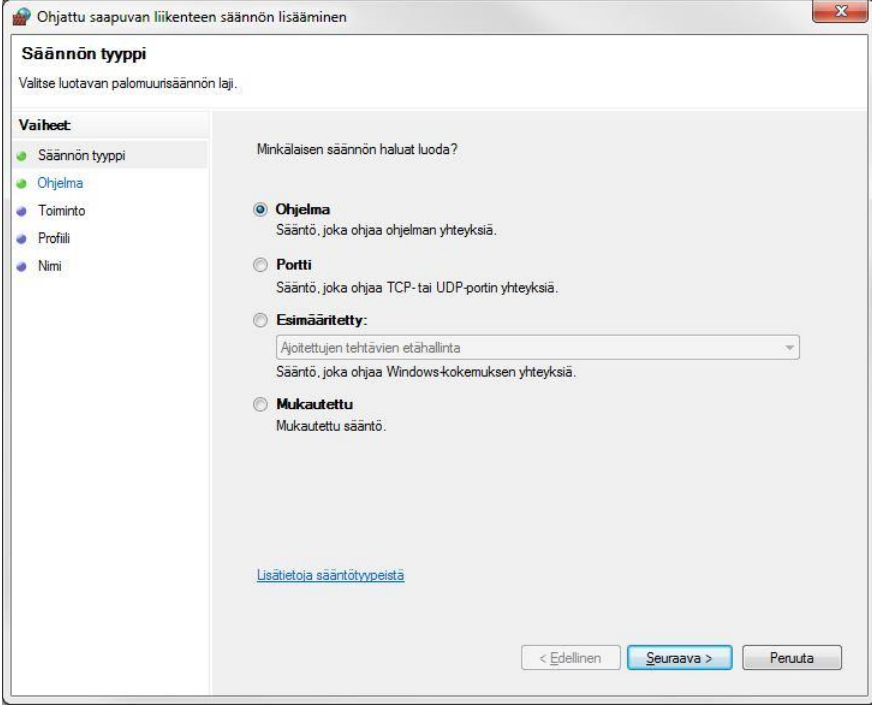

#### <span id="page-25-1"></span>**Kuva 39 Ohjattu saapuvan liikenteen säännön lisääminen**

Valitse "Ohjelma" ja tämän jälkeen "Seuraava >".

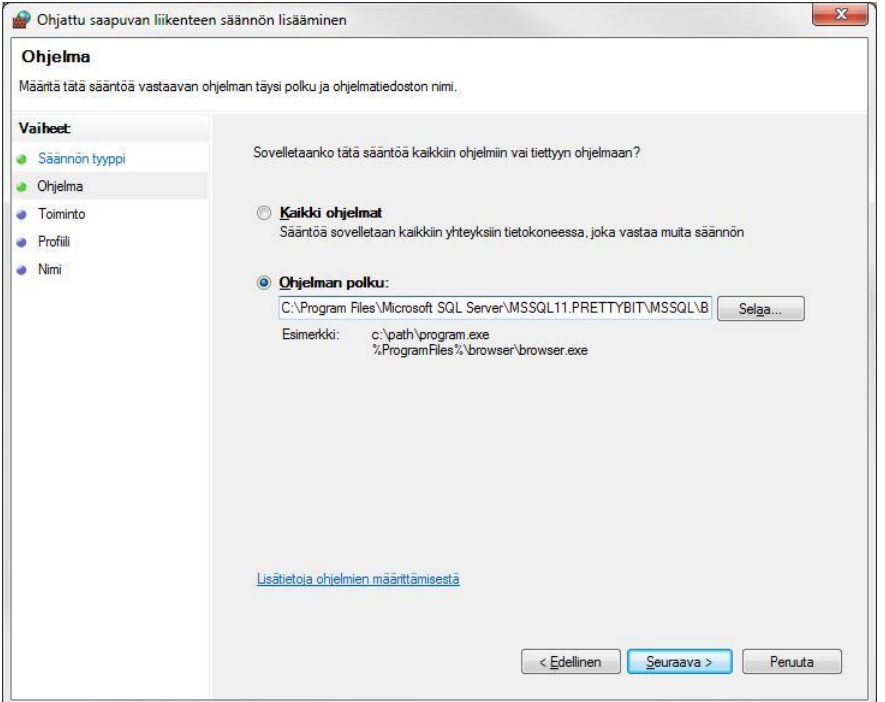

<span id="page-25-2"></span>**Kuva 40 Ohjattu saapuvan liikenteen sääntö (ohjelma)**

Etsi ohjelman "sqlservr.exe" polku kohtaan "ohjelman polku". Ohjelma löytyy kansiosta "Program Files". Koko polku on 64-bittiseen käyttöjärjestelmään asennetulla SQL Server Expressillä oheisenlainen.

#### **C:\Program Files\Microsoft SQL Server\MSSQL13.PRETTYBIT\MSSQL\Binn\sqlservr.exe**

Polussa yhtenä osana oleva "MSSQL13.PRETTYBIT" pitää paikkansa, jos olet asentanut tämän ohjeen mukaan SQL Server 2016 Expressin. Mikäli asensit instanssin jonkin muun nimisenä, valitse sellainen polku, josta sqlservr.exe löytyy. Huomaathan, että näitä voi löytyä useita, mikäli koneelle on asennettu useampi SQL Server instanssi. Pyydä tarvittaessa asiakaspalvelustamme apua.

Valitse "Seuraava >"

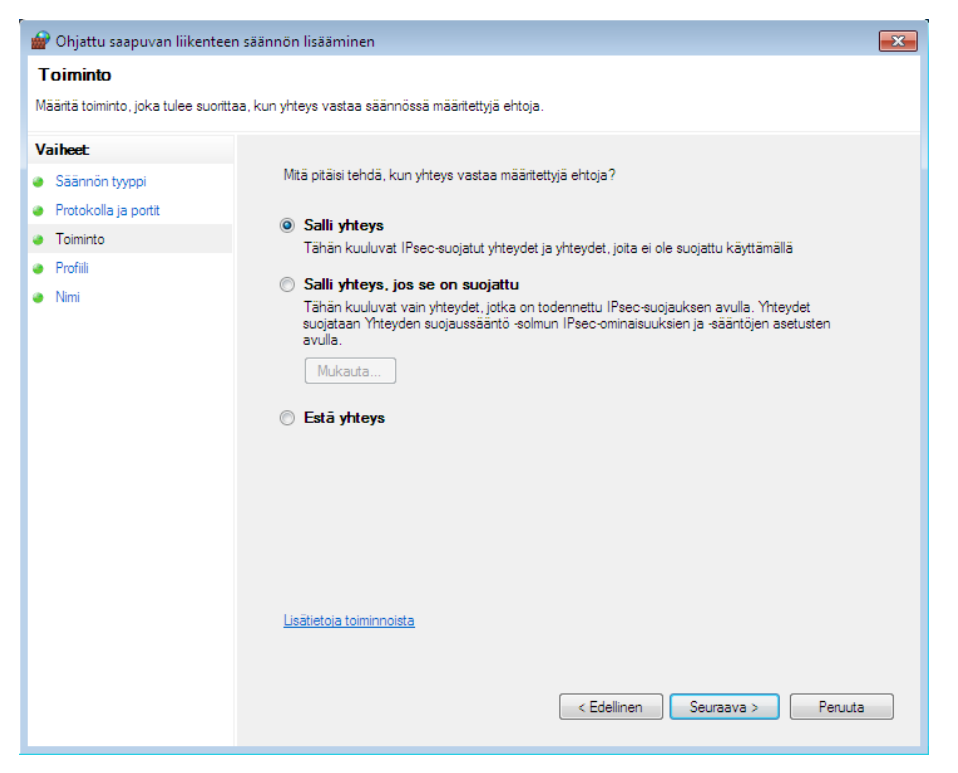

#### <span id="page-26-0"></span>**Kuva 41 Ohjattu saapuvan liikenteen sääntö, salli yhteys**

Valitse "Salli yhteys" ja tämän jälkeen "Seuraava >".

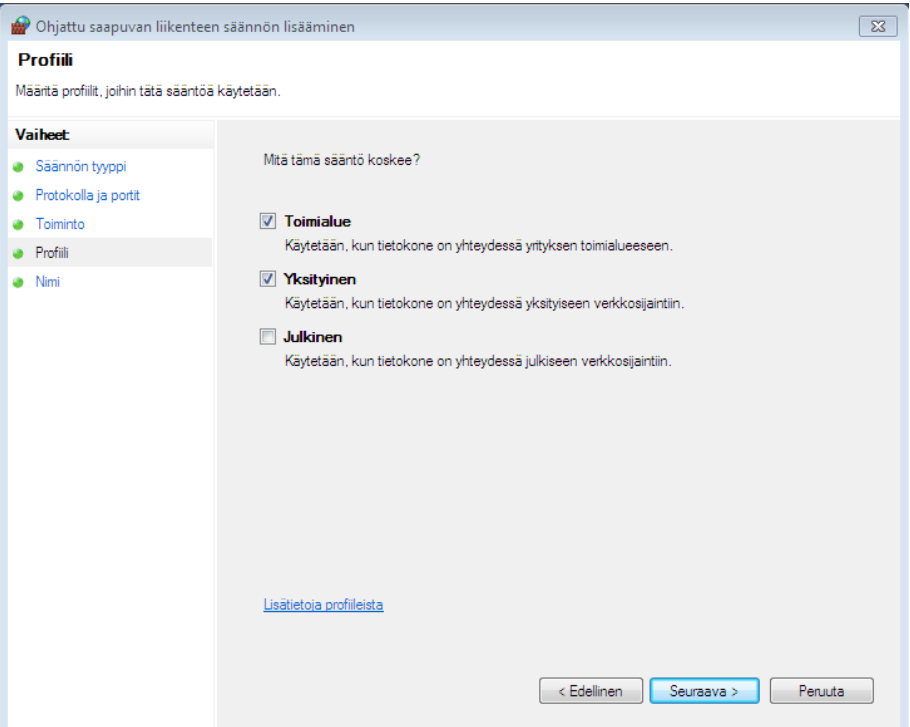

#### <span id="page-27-0"></span>**Kuva 42 Ohjattu saapuvan liikenteen säännön lisääminen, Profiili**

Varmista että valittuna ovat vain kohdat "Toimialue" ja "Yksityinen". Valitse "Seuraava >".

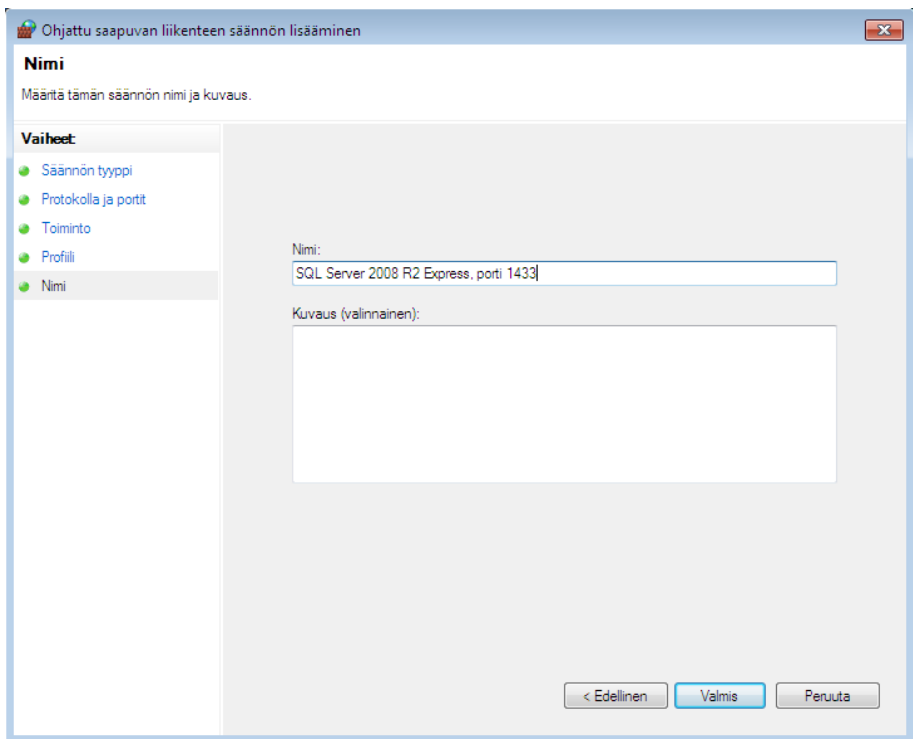

#### <span id="page-27-1"></span>**Kuva 43 Ohjattu saapuvan liikenteen säännön lisääminen, Nimi**

Anna säännölle kuvaava nimi kuten "SQL Server 2016 Express". Ja valitse "Valmis".

### <span id="page-28-0"></span>**4.1.2. Palomuurisääntö 2 (SQL Server Browser)**

Valitse jälleen palomuurin asetuksista "Uusi sääntö".

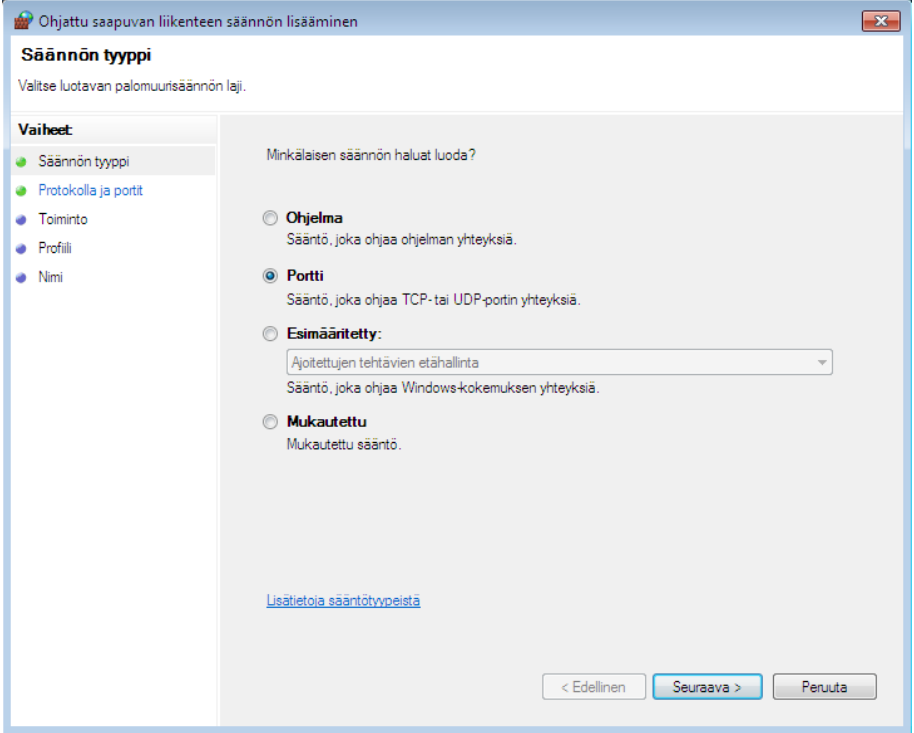

<span id="page-28-1"></span>**Kuva 44 Ohjattu saapuvan liikenteen säännön lisääminen, Säännön tyyppi**

Valitse säännön tyypiksi "Portti" ja valitse "Seuraava >".

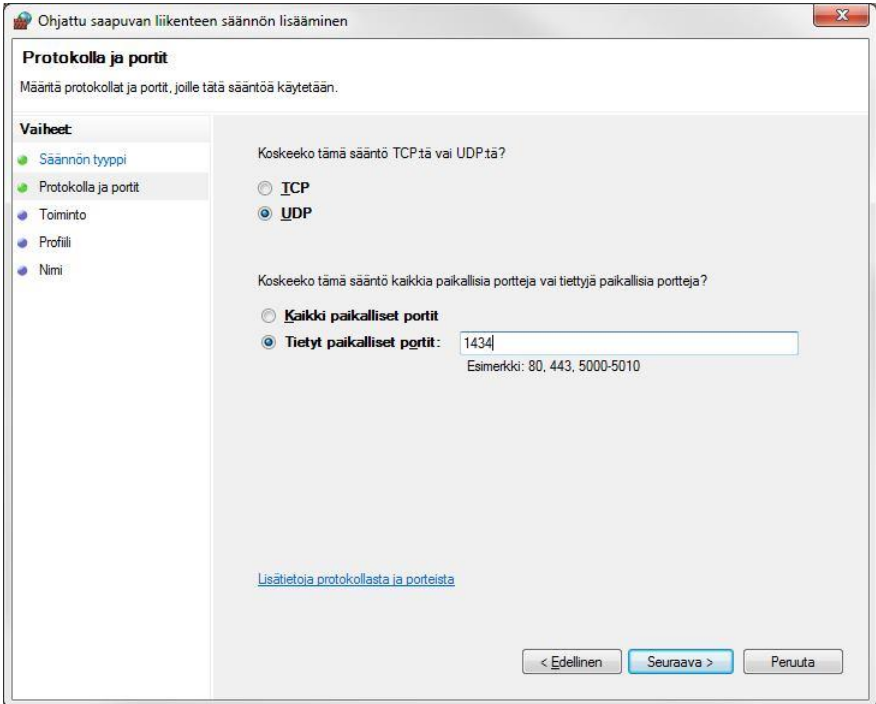

<span id="page-28-2"></span>**Kuva 45 Ohjattu saapuvan liikenteen säännön lisääminen, Protokolla ja portit**

Varmista että "Koskeeko tämä sääntö TCP:tä vai UDP:tä?" kysymyksen alta on valittuna "**UDP**" ja että valittuna on "Tietyt paikalliset portit:". Kirjoita portin numeroksi "**1434**". Valitse "Seuraava >".

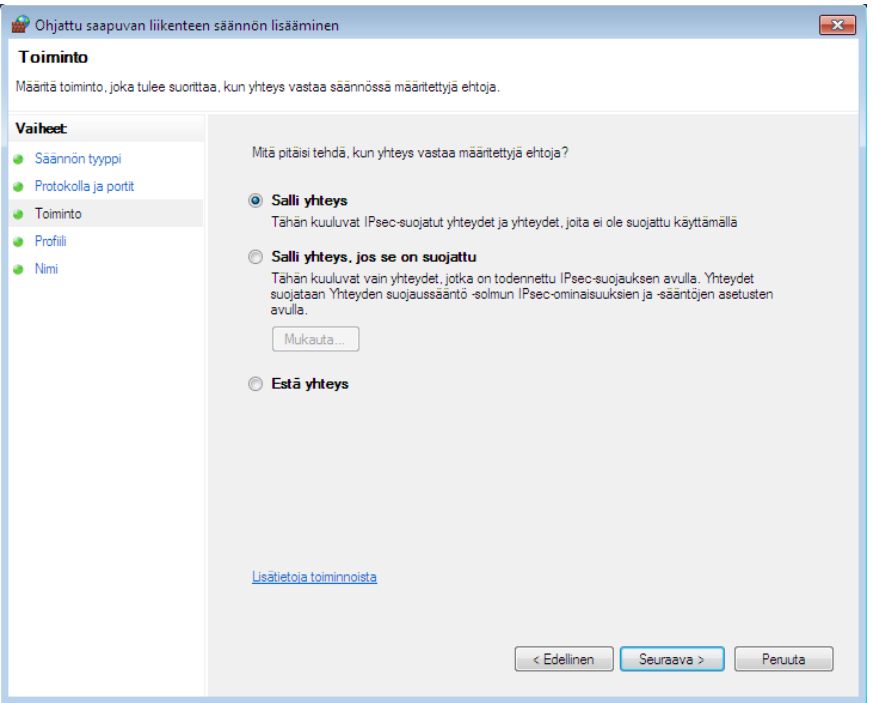

#### <span id="page-29-0"></span>**Kuva 46 Ohjattu saapuvan liikenteen sääntö, salli yhteys**

Valitse "Sallit yhteys" ja valitse "Seuraava >".

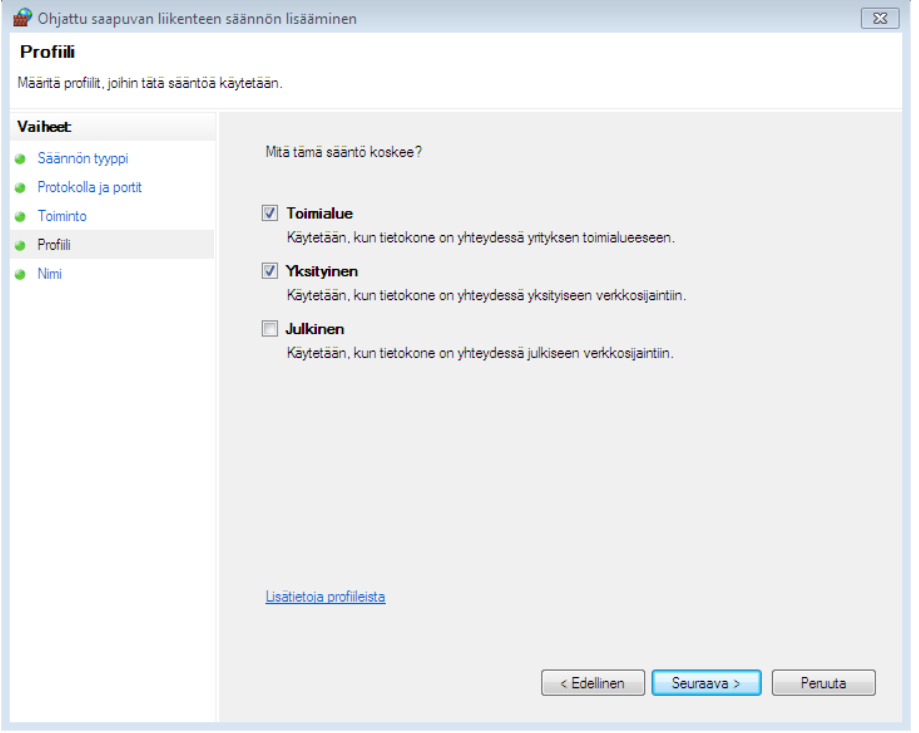

#### <span id="page-29-1"></span>**Kuva 47 Ohjattu saapuvan liikenteen säännön lisääminen, Profiili**

Varmista että valittuna ovat vain kohdat "Toimialue" ja "Yksityinen". Valitse "Seuraava >".

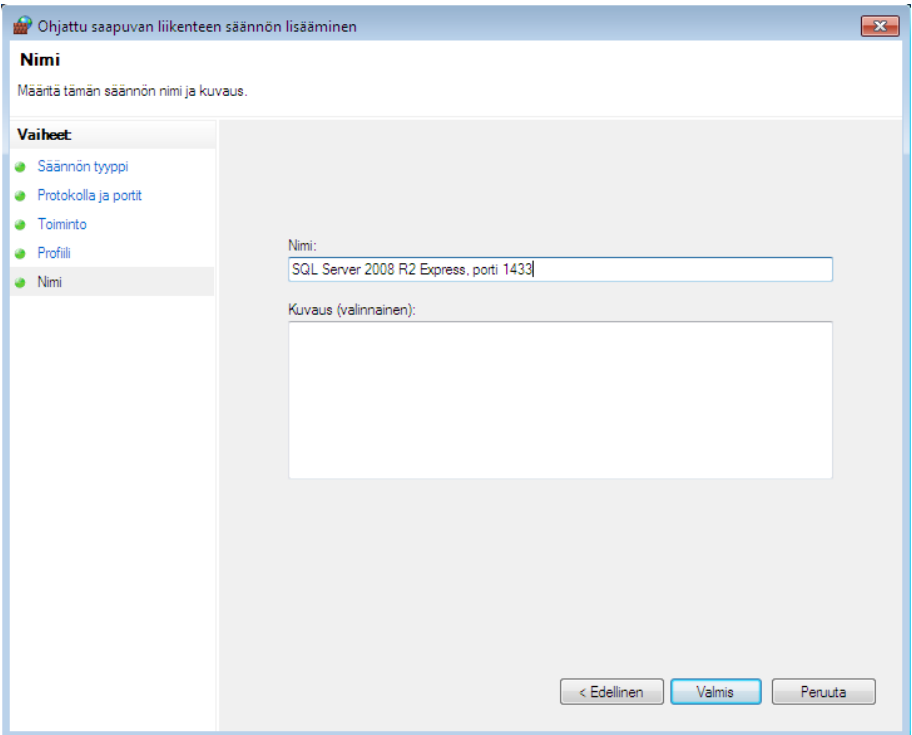

<span id="page-30-3"></span>**Kuva 48 Ohjattu saapuvan liikenteen säännön lisääminen, Nimi**

Anna säännölle kuvaava nimi kuten "SQL Server 2016 Express Browser". Ja valitse "Valmis".

## <span id="page-30-0"></span>**5. Varmuuskopiointi**

### <span id="page-30-1"></span>**5.1. Tärkeää**

Tietokantatiedosto on auki aina, kun palvelin (tai työasema) on päällä. Tämän takia tietokantatiedostoa ei voi suoraan kopioida. Tietokannasta täytyy ensin tehdä varmuuskopio, joka edelleen kopioidaan jonnekin turvalliseen paikkaan (nauhavarmistusasemalle, CD-RW/DVD-RW levylle, tai vähintäänkin jonkin toisen koneen kiintolevylle).

Suoraa kopiointia ei voi suorittaa myöskään mikään automaattinen varmuuskopiointiohjelma, ellei se erikseen tue SQL Server tietokantojen varmuuskopiointia.

### <span id="page-30-2"></span>**5.2. Varmuuskopioinnin suorittaminen**

SQL Server 2016 Express ei sisällä omaa ns. Agent-palvelua, joka ajastetusti ottaisi varmuuskopiot. Varmuuskopiointia varten toimitamme PrettyBitAgent-nimistä palvelua, joka voidaan erikseen asentaa ja ajastaa ottamaan varmuuskopio tietokannasta.

PrettyBitAgent ohjelmisto löytyy tukisivustoltamme kohdasta "PrettyBitAgent". Tukisivulta löytyy oma asennus-/käyttöohje palvelulle.

Varmuuskopio voidaan ottaa myös manuaalisesti, joko SQL Server 2016 Expressin mukana asentuvalla Management Studio -ohjelmalla tai yleensä ohjelmistoissamme olevalla varmuuskopiointitoiminnolla.

Varmuuskopio voidaan ottaa myös jollakin muulla varmuuskopiointiohjelmalla, joka kykenee ottamaan SQL Server varmuuskopioita.

Huomaathan, että pelkästään tiedostotasolla toimivat kopiointiohjelmat eivät voi ottaa varmuuskopiota SQL Server tietokannasta. Tietokannan varmuuskopio tulee luoda aina SQL Serverin toimesta. PrettyBitAgent ja muut SQL Serverin kanssa toimivat varmuuskopiointiohjelmat osaavat tehdä tämän.

## <span id="page-31-0"></span>**5.3. Erittäin tärkeätä**

Varmista, että varmuuskopiot ovat todella olemassa ja että ne säännöllisesti siirretään jonnekin turvaan paikalliselta levyltä. Ilman varmuuskopioita ei tietokannan tietoja voi palauttaa mitenkään.

Mikäli varmuuskopioita säilytetään samalla kiintolevyllä tai koneella kuin SQL Serverin tietokantoja, menevät sekä tietokannat että varmuuskopiot, mikäli esimerkiksi levy tai levyohjain rikkoutuu.

## <span id="page-31-1"></span>**6. Tietoturva**

Huomaathan, että SQL Server Express on lähiverkossa toimiva palvelu. Oletusasetuksilla palvelu toimii vain oman koneen sisältä käytettynä, mutta mikäli palvelua tarvitaan muilta koneilta (samaa tietokantaa käytetään usealta koneelta) tulee palvelu aiemmissa vaiheissa kuvatulla tavalla avata vähintäänkin paikalliseen verkkoon.

Open Library Solutions Finland Oy:stä riippumattomista syistä asennusmediallamme toimitettu versio SQL Server Express -palvelusta ei välttämättä ole aina ajan tasalla tietoturvapäivitysten suhteen. SQL Server 2016 Express on päivitettävissä Windows Update -toiminnolla.

On mahdollista, että SQL Server 2016 -palvelusta löytyy ajan kanssa virheitä. Pääsääntöisesti näihin virheisiin Microsoft ei julkaise erillistä Service Pack -pakettia, jonka voisimme laittaa ladattavaksi tukipalveluumme. Tästä syystä on tärkeätä, että pidät SQL Server Express -palvelun ajan tasalla Windows Update toiminnon avulla. Tietoa mahdollisista löydetyistä tietoturvaongelmista löydät Microsoft Oy:n www-palvelusta.

- <http://www.microsoft.com/security/>
- <http://www.microsoft.com/sqlserver/>

## <span id="page-32-0"></span>**7. Yhteystiedot**

#### **Open Library Solutions Finland Oy**

PrettyLib-tuki Pyhäjärvenkatu 5 B 33200 TAMPERE puh. 010 820 4000

Tukisivusto[: https://www.prettylib.fi](https://www.prettylib.fi/)

Asennusongelmat, SQL Serverin tekninen tuki, PrettyLib-ohjelmistojen tuki:

• [prettylib.support@openlib.fi,](mailto:prettylib.support@openlib.fi) puh. 010 820 4001

## <span id="page-32-1"></span>**8. Dokumentin muutokset**

22.08.2017 Dokumentin ensimmäinen versio. 25.9.2018 Päivitetty yhteystiedot (TR)

## <span id="page-33-0"></span>9. Kuvien sisällysluettelo

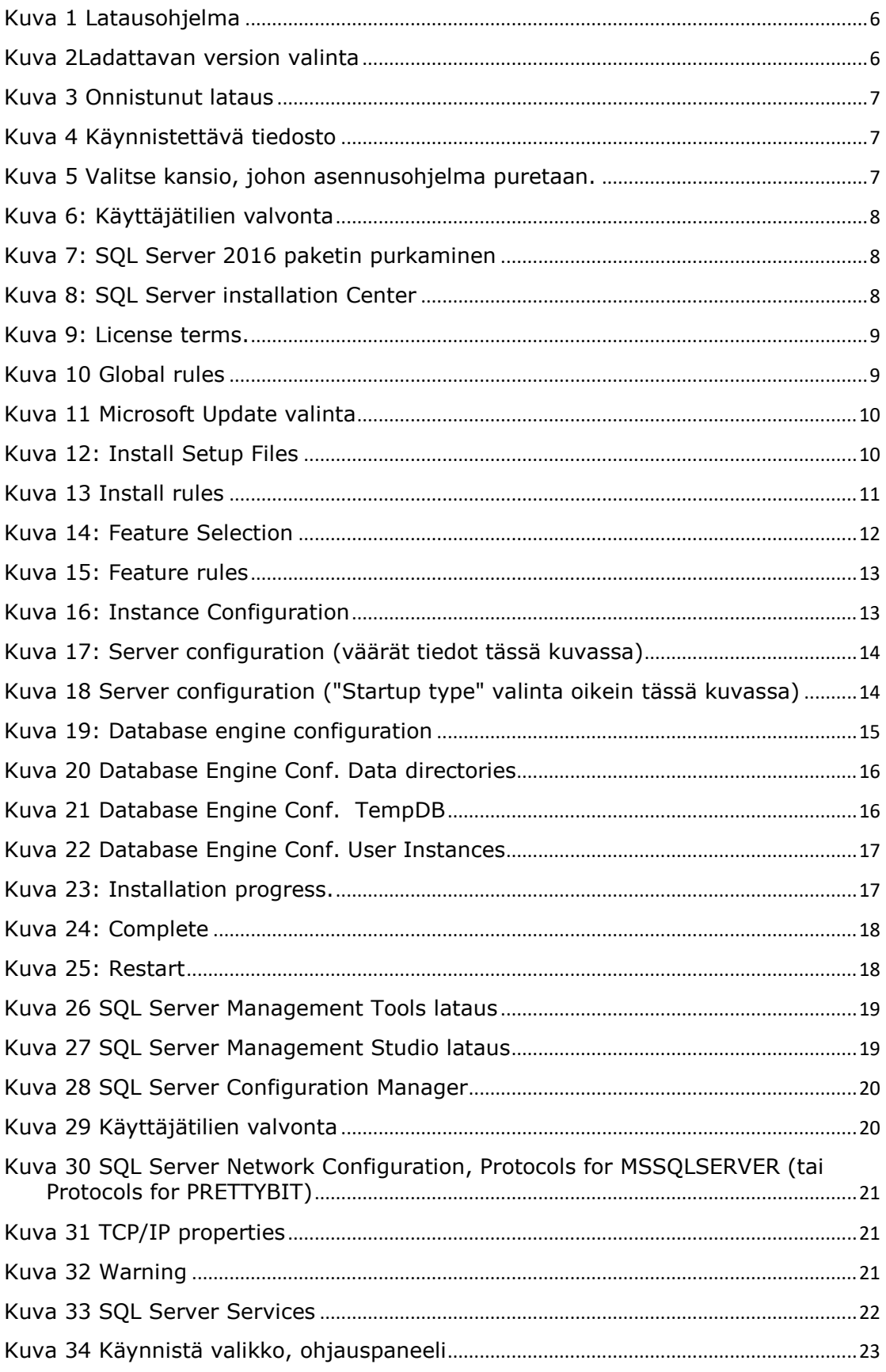

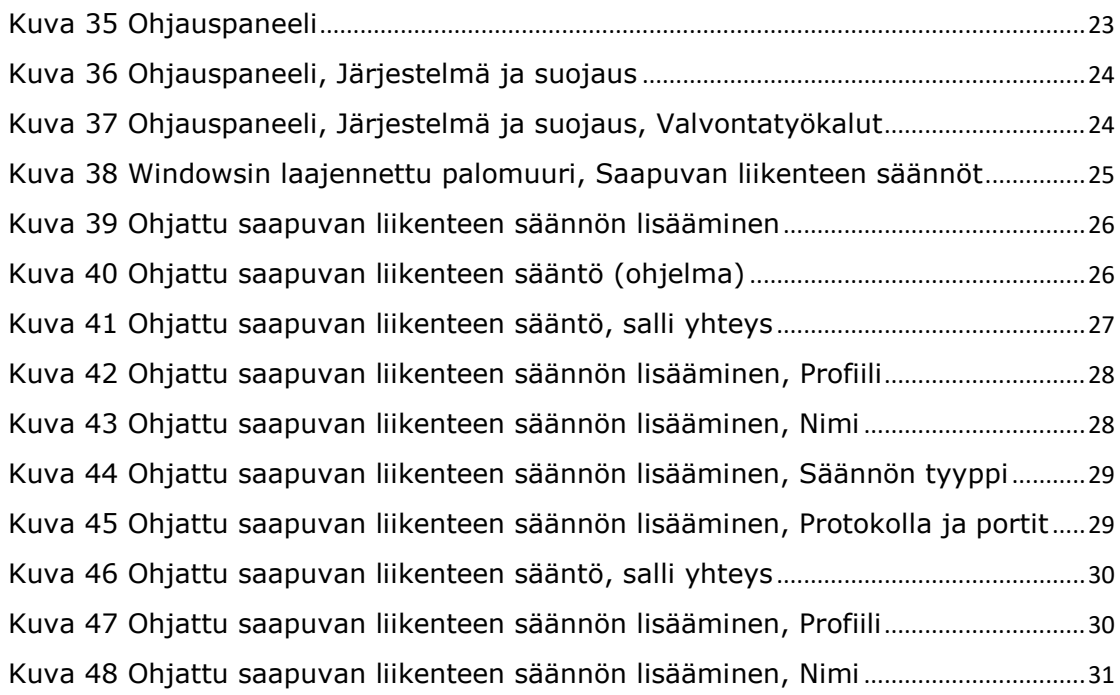